# **TasWord CPC**

# **Le traitement de texte pour les Amstrad CPC 6128 et 6128+ Avec Mail-Merge**

**©1985, 1988 & 1990**

**Tasman Software, Cardinaux & Chabioz. Ain'formatique Conseil 01280 Prévessin-Moëns**

## **Astro2001 /6128**

**Un planétarium dans votre CPC !** 

## **Tasprint CPC**

**Augmentez à peu de frais les possibilités de votre imprimante et agrémentez vos textes, 5 polices de caractères originales. Utilisable avec toutes les imprimantes compatibles "CPC".** 

## **Tas-Sign 6128 & +**

**Créez vous mêmes, affiches, tarifs, notices... quatre écritures réglables de 4 à 19cm de haut sur toute imprimante graphique compatible "CPC".** 

## **TasCopy CPC**

**TasCopy est le plus puissant des générateurs de copie d'écran des CPC, il permet la copie en huit tons de gris et en formats A4 et POSTER (sur 4 feuilles A4) avec toutes les imprimantes modernes.** 

## **Masterfile6128**

**Le plus puissant et le plus rapide des gestionnaires de fichiers sur 6128. Le seul utilisant toute la mémoire et permettant la gestion de fichiers relationnels.** 

## **Mastercalc 6128**

**Le tableur le plus rapide et le plus puissant sur 6128. Aussi le seul à utiliser toute la mémoire disponible.**

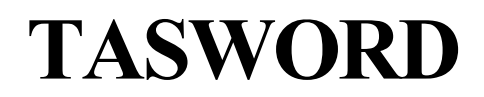

## **Le traitement de texte professionnel**

**© Tasman Software Ltd., Cardinaux & Chabloz 1985 - 1988 et 1990** 

**Sauf autorisation, la duplication, la location, le prêt, ainsi que toute autre diffusion de ce programme sont interdits.**

> **Cinquième édition, mars 1991 Ce manuel de base est commun aux versions 464, "D" et 6128 de TASWORD CPC**

**Pour une utilisation sur disquettes, il convient de remplacer "cassette" par "disquette" et "pressez CTRL + ENTER "par RUN "nom du fichier"**

**Tous droits réservés** 

**Toute reproduction ou traduction d'une partie ou du tout de ce manuel, ou du programme qui l'accompagne, sans autorisation préalable est illégale.**

## **Garantie**

**TASWORD CPC est garanti contre tout défaut de fabrication et la disquette originale livrée à l'achât sera remplacée en cas de mal fonctionnement constaté par nos soins. En cas de perte ou d'effacement accidentel par l'utilisateur, un duplicata pourra être fourni sur production d'une preuve d'achat (disquette originale, facture) et contre payement de la somme de 100F français pour frais de duplication et d'expédition.** 

### **Assistance technique**

**Tout logiciel de ce type demande un certain apprentissage. Le manuel ainsi que le programme d'autoformation livrée doivent normalement permettre une utilisation complète de TASWORD.**

**Nous pouvons vous assister avec les difficultés que vous pourriez rencontrer, par exemple dans la mise en route d'une imprimante.**

**Toute demande d'assistance technique doit être accompagnée d'un versement forfaitaire de 100F français (chèque ou mandat).**

**Formulez vos demande le plus clairement possible en donnant toutes les indications possibles sur le matériel utilisé, les problèmes rencontrés, les circonstances etc...** 

**Astro 2001, Tasword, Tasprint, Tas-Sign et Masterfile existent en versions pour IBM PC et compatibles. Tasword, Tasprint, Tas-Sign et Masterfile existent en versions pour AMSTRAD PCW.**

#### **TABLE DE MATIERES**

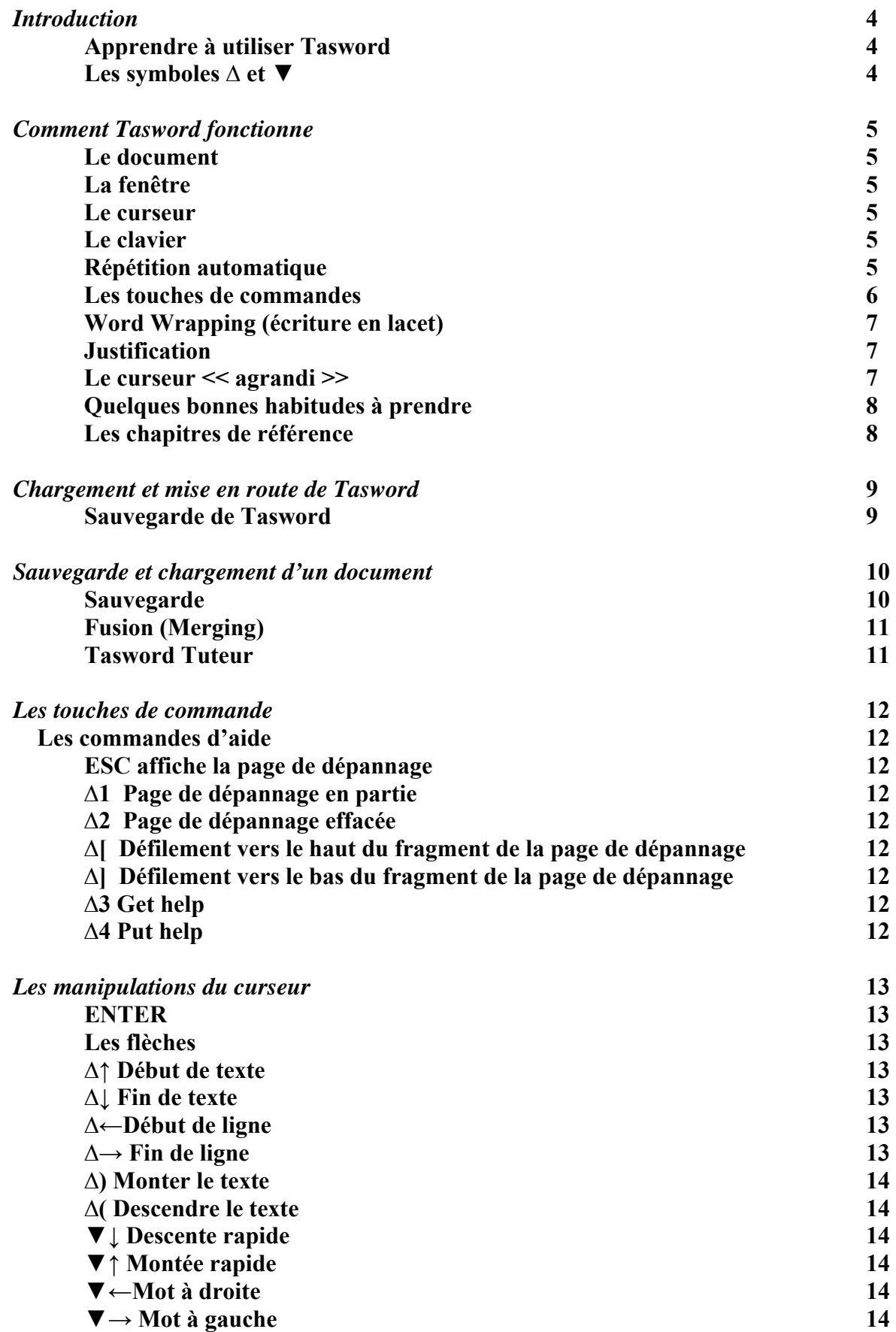

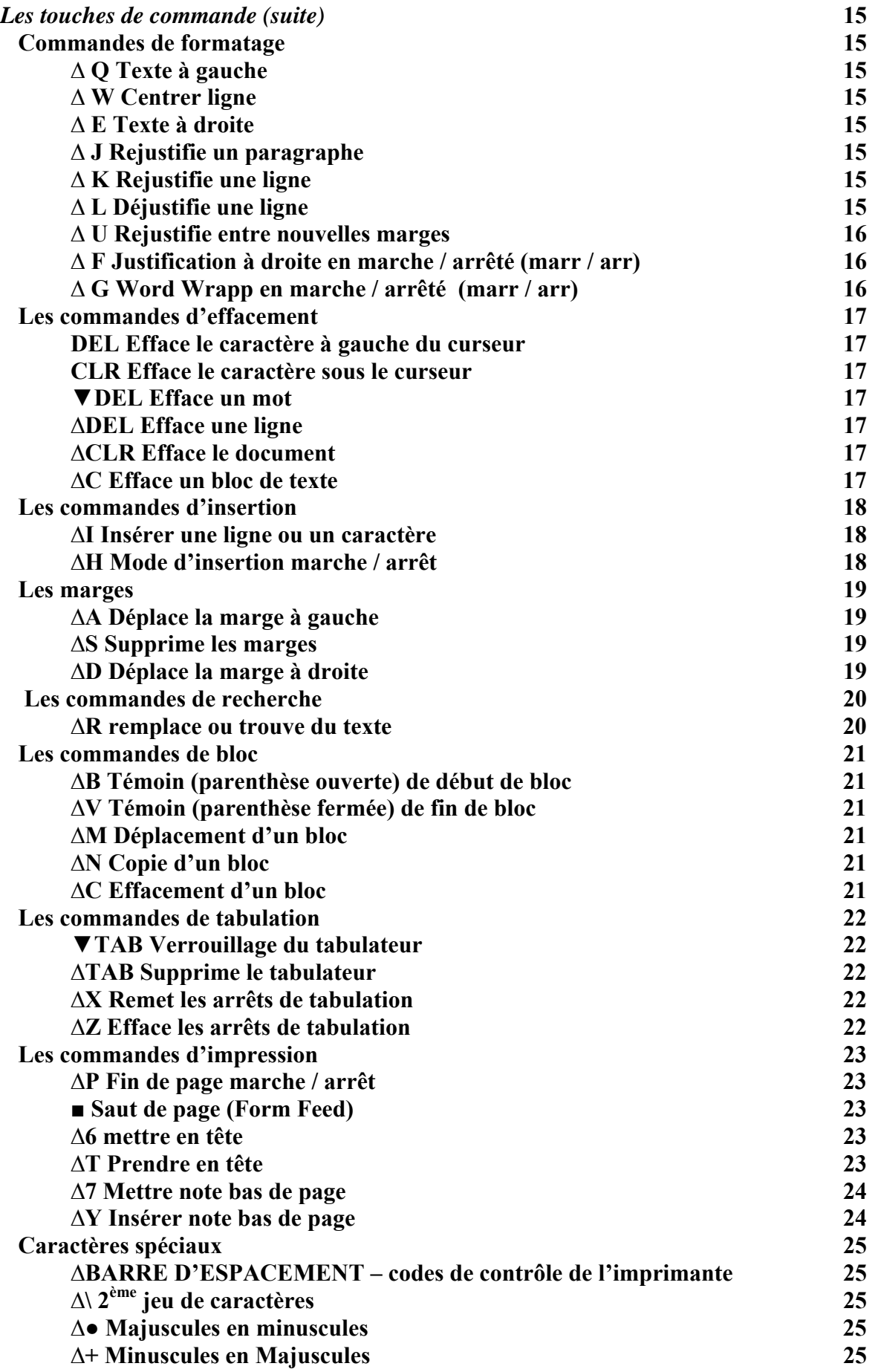

**TASWORD ∆ – CONTROLE ▼ – SHIFT PAGE 2** 

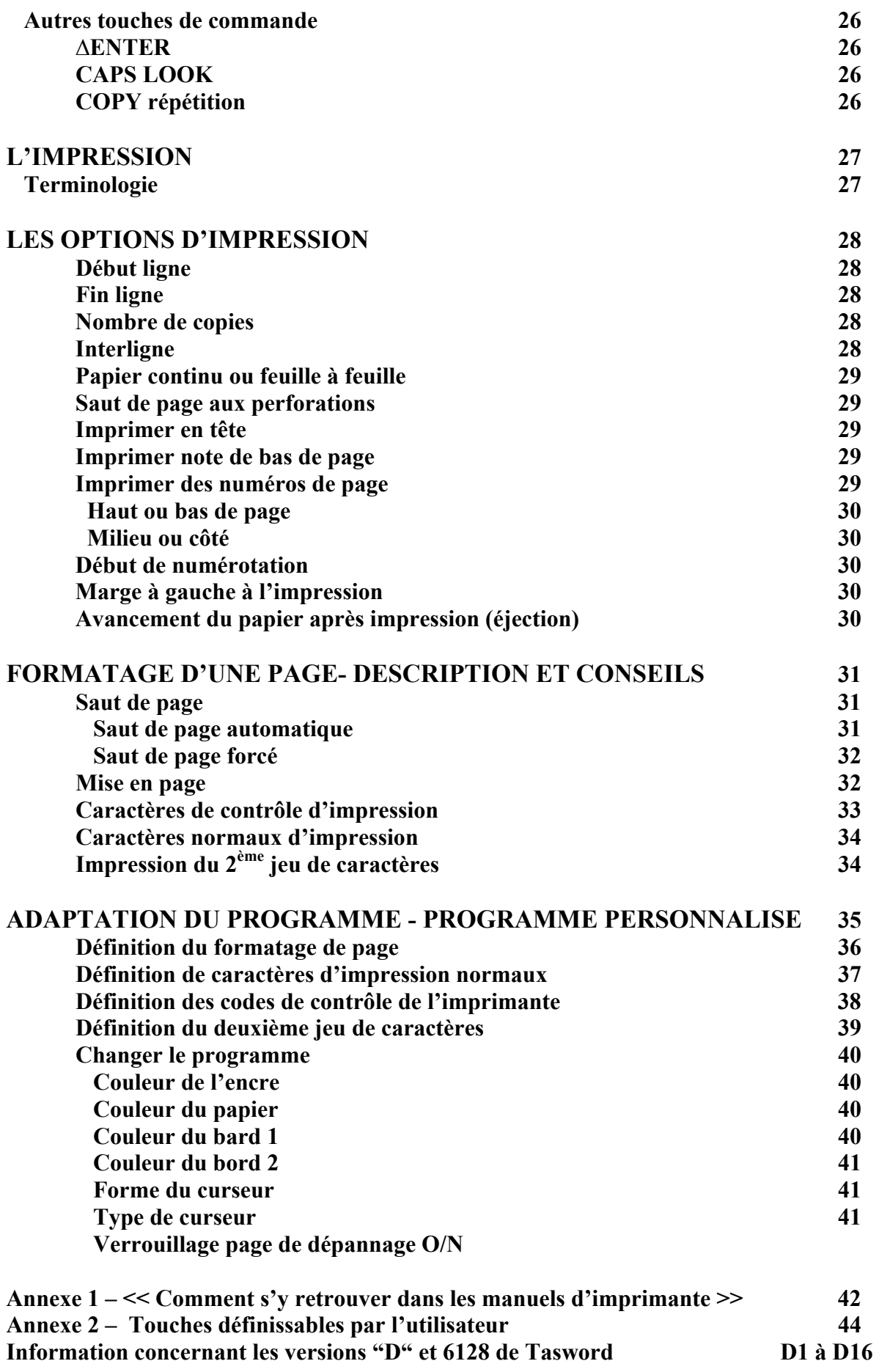

#### **INTRODUCTION**

#### **APPRENDRE A UTILISER TASWORD**

**Tasword a été conçu pour être facile à utiliser, il vous permet cependant d'accéder à peu de frais et sans difficulté à un niveau de traitement de texte professionnel. Nous suggérons de vous familiariser à son usage de la façon suivante :** 

- **1. lisez <<Comment Tasword fonctionne>> aux pages 5 à 8 de ce manuel ;**
- **2. Chargez Tasword comme expliqué à la page 9**
- **3. Tapez quelques lignes de texte en faisant attention aux manipulations possibles expliquées dans**
- **<< Comment Tasword fonctionne>>. Expérimentez avec les touches de commande (pp. 12 à 26) ;** 
	- **4. Chargez Tasword Tuteur (voir page 11)**
	- **5. Prenez votre temps, travaillez avec Tasword Tuteur, expérimentez autant que possible. Pour vous aider, référez vous aux descriptions des pages 12 à 46 ;**
	- **6. vous êtes maintenant suffisamment familier avec Tasword pour utiliser et produire vos propres documents. Avec l'usage vous acquérez la maîtrise des opérations qui vous sont les plus utiles et vous vous rappellerez les touches de commandes les plus importantes. N'oubliez pas que les pages dépannage sont toujours là pour vous aider**
	- **7. SAUVEGARDEZ TASWORD, en suivant les instructions de la page 9, et utilisez cette bande comme copie de travail, gardez l'original comme réserve.**

#### **LES SYMBOLES ∆ et▼**

**Les deux signes ∆ et▼ sont affichés fréquemment dans ce manuel et dans les pages dépannages. Le signe ∆ représente la touche CONTROLE,(CTRL sur le clavier), et ▼représente la touche SHIFT** 

$$
\Delta = \text{CONTROLE}
$$
  

$$
\nabla = \text{SHIFT}
$$

**Ces touches sont toujours utilisées simultanément avec un autre code, en pressant soit SHIFT ou CONTROLE en même temps que la touche choisie :** 

> **∆W signifie pressez CONTROLE et la touche W en MÊME TEMPS ▼→ signifie pressez SHIFT et la touche → en MÊME TEMPS**

**Le <<document>> page de travail** 

**Tasword travaille sur un << document>> qui contient tout ce que vous pouvez taper sur le clavier.**  Le  $\leq$  document >> peut avoir jusqu'à 13000 caractères. L'écran de votre moniteur affiche un **maximum de 8 caractères par ligne, c'est aussi la longueur normale des lignes de texte. Cette dimensions peut être augmentée jusqu'à 128 lignes en modifiant les marges.** 

> **(23000 caractères pour Tasword "D" et 6400 pour Tasword 6128).**

#### **LA FENETRE**

**L'écran du moniteur est donc une <<fenêtre>> affichent 16 ou 23 lignes de texte. Certaines touches de contrôle déplacent cette fenêtre vers le haut ou le bas sur le document ; ce mouvement s'appelle <<défilement>>. La fenêtre peut aussi se déplacer de côté, si les sont mises à plus de 80 caractères.** 

#### **LE CURSEUR**

**Le curseur est un carré clignotant qui vous indique la position actuelle dans votre fichier. Il peut être déplacé avec les flèches se trouvant à droite du clavier principal, ainsi que d'autres touches de commande.** 

#### **LE CLAVIER**

**Chaque fois que vous pressez une touche, le caractère marqué en blanc sur celle-ci (lettre ou chiffre) s'affiche à, l'écran à la position du curseur. Pour taper des majuscules, vous pressez la touche SHIFT et la lettre désirée. Les chiffres se trouvent soit sur la dernière rangée sur le clavier principal, soit sur le pavé numérique. Certaines touches sont marquées de deux symboles ; celui du bas s'affiche en pressant cette touche ; pour obtenir le caractère au-dessus, pressez la touche SHIFT en même temps.** 

#### **REPETITION AUTOMATIQUE**

**Après un court délai, toute touche pressée se répète, aussi longtemps que vous maintenez la pression. Ceci s'applique aux touches de caractères et à la plupart des touches de commande.** 

**Information concernant les versions "D" et 6128 de Tasword voir supplément D1 à D16** 

#### **LES TOUCHES DE COMMANDE**

**Une touche de commande Tasword est un code qui ne fait apparaître de caractère, mais manipule le document. Par exemple, les flèches déplacent le curseur ; une autre commande très utile est la touche [ESC], qui affiche la page de dépannage à l'écran. Celle-ci donne une brève description de chaque commande, en voici la reproduction.** 

**Attention : page d'aide de la version 464** 

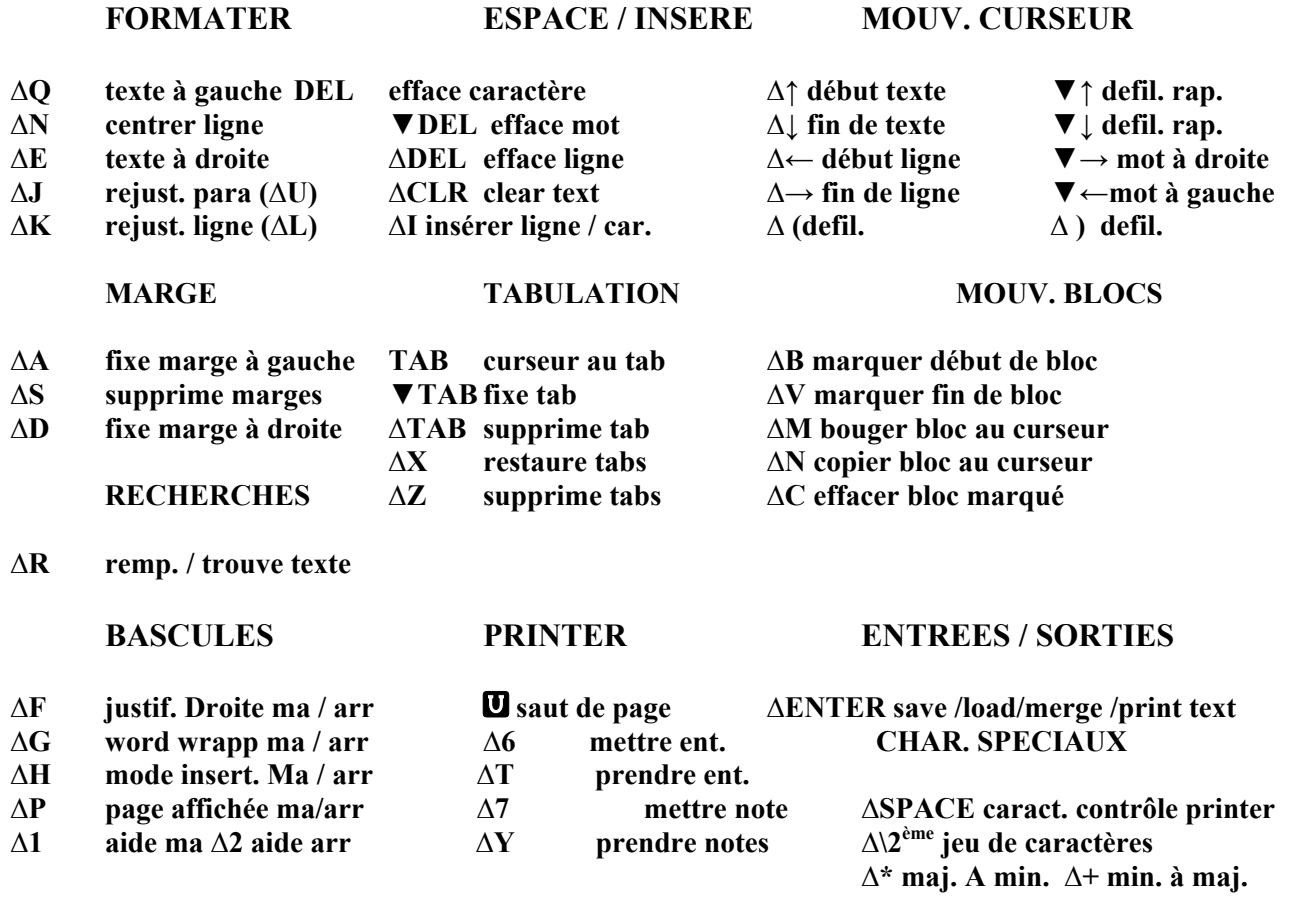

**CAR. CONTROLE IMPR. (caps en ma, minuscules en arr.) Options Tasprint** 

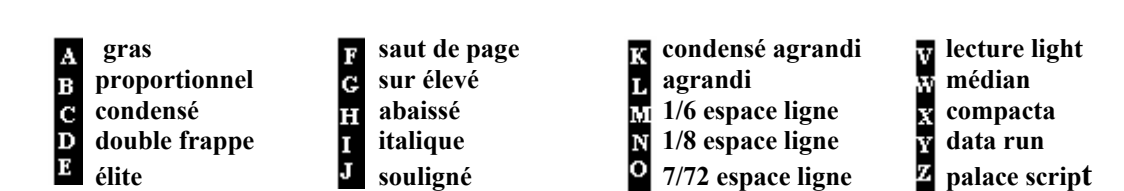

**La plupart des commandes sont obtenues en pressant simultanément la touche contrôle (CTRL) et la touche désirée. Elles sont marquées sur les pages de dépannage par un triangle pointant vers le haut**  $\Delta$ **.** 

**Certaines commandes du curseur requièrent la touche SHIFT et la touche correspondante. Elles sont marquées sur les pages de dépannage par un triangle pointant vers le bas ▼.** 

**La description de chaque action mentionnée ci-dessus se trouve aux pages 12 à 26 Pour retourner de la page de dépannage au texte sur lequel vous travaillez, appuyez sur la touche ENTER** 

**TASWORD ∆ – CONTROLE ▼ – SHIFT PAGE 6** 

#### **WORD WRAPPING (écriture en lacet)**

**Par cette façon Tasword met automatiquement à la ligne tout mot qui dépasse les 80 caractères (ou la marge fixée par vous-même), à moins d'avoir enclenché la fonction ∆G (voir page 16). Ceci vous permet de taper << au kilomètre >> sans vous soucier de l'écran. Vous utilisez ENTER que pour commencer un nouveau paragraphe.** 

**Vous allez vous surprendre à ne plus pouvoir regarder l'écran et à pouvoir vous consacrer, l'esprit en paix à votre création.** 

**Dans le cas de long mot qui renvoyés à la ligne laisseraient de grands blancs il est préférable, une fois le texte mis au point, de prévoir une césure.** 

#### **JUSTIFICATION**

**En même temps que la fonction <<Word Wrapp>>, Tasword justifie automatiquement la ligne concerné. C'est-à-dire que les mots de cette ligne sont automatiquement ré espacés par l'insertion de blancs. Ceci donne au texte un aspect net et régulier, les deux marges étant alignées.** 

**La justification automatique peut ainsi être annulée, en utilisant la commande ∆F (voir page 16). Vous obtenez alors un texte aligné à gauche et irrégulier à droite. On parle alors de texte en drapeau. Vous avez donc le choix, suivant votre goût ou le travail à exécuter (par exemple de la poésie).** 

**Il est facile de justifier ou déjustifier un texte déjà écrit, au moyen de la commande ∆F. vous modifiez sans peine les paragraphes concernés que vous pouvez ensuite remettre en ordre avec la commande ∆J (voir page 15).** 

#### **LE CURSEUR << AGRANDI >>**

**Au moment où vous frappez le dernier caractère d'une ligne, Tasword déplace le curseur au début de la ligne suivante, celui-ci est alors double. Si vous tapez un caractère quand le curseur est ainsi, Tasword présumera que le caractère fait parti du dernier mot de la ligne précédente et effectuera automatiquement le Word Wrapp. Si ce n'est pas le cas vous devez frapper un blanc - ce que vous feriez normalement à la fin du mot - avant de commencer le mot suivant.** 

**Si le dernier caractère d'une ligne est un signe de ponctuation, Tasword ne procède pas au Word Wrapp quand vous commencez la nouvelle ligne, même si vous frappez un caractère quand le curseur est grandi. Tasword ignorera les premiers deux espaces, afin de ne pas indenter une nouvelle ligne accidentellement.** 

#### **QUELQUES BONNES HABITUDES A PRENDRE**

**Faciliter la tache de Tasword en respectant les deux règles suivantes :** 

- **1. Toujours frappez au moins un espace après un point ou une autre marque de ponctuation.**
- **2. Toujours commencer un nouveau paragraphe par une indentation (un ou plusieurs blancs) de la première ligne ou en laissant une ligne blanche, vous pouvez aussi faire les deux. A son tour, Tasword sera mieux à même de vous faciliter le travail.**

#### **LES CHAPITRES DE REFERENCE**

**Les chapitres suivants de ce manuel figurent en tant que référence. Vous ne devez pas lire tout ce qui suit pour pouvoir travailler sur Tasword, les commandes figurent de toute manière sur la page de dépannage ou les messages apparaissent à l'écran.** 

**Quatre parties principales suivent. La première traite du chargement et de la mise en marche du programme, la sauvegarde et le chargement des fichiers que vous créez sur ou à partir de cassettes. La deuxième partie décrit toutes les actions des touches de commande, groupées par type. L'impression et le formatage de textes sont expliqués dans la troisième partie. Dans la dernière partie sont décrites les méthodes pour adapter le programme selon vos besoins personnels et votre matériel d'applications.** 

**Deux annexes couvrent certains points concernant les imprimantes. Une annexe décrit l'utilisation des codes définissables par l'utilisateur.** 

## **CHARGEMENT ET MISE EN ROUTE DE TASWORD**

**Pour charger Tasword, placez la cassette dans le magnétophone et assurez-vous qu'elle est entièrement rembobinée. Tapez RUN " et pressez ENTER. Pressez alternativement la touche CTRL et frappez la petite touche ENTER sur le clavier numérique à droite du clavier principal. Un message apparaîtra vous demandant de mettre en route le magnétophone et de presser une touche.** 

**Tasword se met en route, une fois le chargement terminé, le curseur clignote alors au début d'un document vide ; le numéro de la ligne et d'autres informations s'affichent au bas de l'écran sur la ligne d'état. Ainsi vous pouvez taper votre texte ou charger un fichier créé précédemment à partir de la cassette** 

**Pour charger Tasword Tuteur suivez les instructions à la page 11.** 

**Etant en Basic, tapez RUN et ENTER afin de remettre en route Tasword** 

#### **SAUVEGARDE DE TASWORD**

**NOTE : la possibilité de sauvegardé Tasword vous est laissé pour vous permettre, à vous l'acheteur, de préserver une copie de secours et de sauvegarder vos copies personnalisées. DONNER OU VENDRE DES COPIES A DES TIERCES PERSONNES EST UNE VIOLATION DES LOIS PROTEGEANT LES DROITS D4AUTEURS.** 

**Pour faire une copie de secours ou une copie personnalisée de Tasword, pressez ∆ ENTER après avoir chargé Tasword. Le menu principal des options apparaît à l'écran, comme indiqué à la page 26. Appuyez sur la touche A puis confirmez avec ENTER pour mettre en route la sauvegarde. N'oubliez pas de mettre une cassette vierge dans le magnétophone, pressez les boutons REC et PLAY et commencez la sauvegarde en appuyant sur une touche quelconque du clavier.** 

**Une fois le programme sauvé, vous retournez automatiquement au menu principal. Vous pouvez alors contrôler le succès de cette procédure en appuyant sur B pour entrer en Basic. Tapez CAT (Catalogue, soit l'index des programmes sur la cassette), suivi de ENTER. Rembobinez la cassette, pressez le bouton PLAY et une touche quelconque sur le clavier pour mettre en route la vérification. Dés qu'apparaît le message : TASWORD BLOC 7 1 OK sur l'écran, l'enregistrement est validé. Arrêtez l'option CAT en pressant ESC et retournez au menu principal de Tasword ; RUN suivi de ENTER.** 

# **Sauvegarde et chargement d'un document**

#### **Sauvegarde**

**Vous pouvez sauvegarder le texte (document) que vous venez de créer sur bande comme un fichier de texte. Pressez A ENTER pour entrer au menu principal, choisissez l'option S «sauvegarde de fichier» et confirmez avec ENTER. Le programme vous demande alors d'indiquer le nom du fichier à sauvegarder, ce que vous allez faire et ensuite frapper la touche ENTER. Les noms peuvent contenir jusqu'à 16 caractères (lettres et chiffres).** 

**Un autre message est affiché, vous demandant d'indiquer la vitesse d'enregistrement, normale ou rapide. Tapez la lettre correspondant à votre choix, ou simplement ENTER qui met en route l'option marquée entre parenthèses. Suivez les directions données par l'écran (presser REC et PLAY sur le magnétophone et une touche sur le clavier).** 

**Une fois la sauvegarde terminée, le programme vous ramène au menu principal. Si vous voulez retourner à votre texte, vous choisissez l'option R, retour au texte. Si vous voulez vérifier la sauvegarde, procédez de la même manière que pour le contrôle de la sauvegarde du programme (entrer en Basic, touche B, frapper CAT et ENTER et mettre en route le magnétophone.** 

**La fonction CAT affiche alors tous les noms des fichiers contenus dans la cassette et vous pouvez aisément contrôler, si le nom de votre fichier sauvegardé s'y trouve. Sortez de CAT en pressant ESC, tapez RUN et confirmez avec ENTER afin de remettre en marche Tasword. Vous êtes de nouveau au menu principal.** 

**Si un message d'erreur (tape loading error) apparaît, la vérification a échoué. Retournez alors au programme Tasword (ESC, RUN, ENTER) et essayez de sauvegarder à nouveau. En cas de nouvel échec, vérifiez la bande ou changez-en.** 

#### **CHARGEMENT**

#### **LE CHARGEMENT D'UN DOCUMENT EFFACE AUTOMATIQUEMENT LE TEXTE EN MEMOIRE.**

**Si vous voulez garder celui-ci, il faut donc d'abord le sauvegarder avant d'en charger un nouveau.** 

**Pour charger un document à partir d'une cassette, utilisez la commande ∆ ENTER pour obtenir le menu principal. Choisissez la touche L «chargement d'un fichier» suivi de ENTER pour confirmer. Le programme vous demande alors d'indiquer le nom du fichier à charger. A défaut de nom, Tasword chargera le premier fichier qu'il trouve sur la cassette. Tapez le nom et pressez ENTER, ou seulement ENTER, et suivez les directions affichées à l'écran en pressant le bouton PLAY et une touche sur le clavier pour mettre en marche la fonction.** 

#### **Fusion (merging)**

**La fusion permet de charger un texte d'une cassette et de l'insérer dans le document déjà en mémoire sans effacer celui-ci. Il prend place après le texte résident.** 

**Pour fusionner un document, entrez au menu principal ∆ ENTER et pressez M pour choisir «fusion de texte». Tasword vous demandera de suivre la même procédure que pour le chargement décrit ci-dessus.** 

**La fusion ne pourra se faire que si vous restez dans les limites de la mémoire. En cas de dépassement, le programme s'arrête et vous serez en Basic, vous devrez taper RUN et ENTER pour revenir au document et après avoir fait de la place, essayer à nouveau la fusion.** 

#### **TASWORD Tuteur**

**Tasword Tuteur est un document d'initiation, le fichier texte ou document regroupe divers travaux pratiques d'apprentissage. Il vous aidera à maîtriser rapidement les commandes de Tasword.** 

**Le Tuteur est enregistré immédiatement après le programme. Chargez Tasword comme déjà expliqué à la page 9. Gardez la cassette dans le magnétophone quand le programme est chargé et ne la rembobinez pas. Vous allez voir le curseur en haut de l'écran clignoter. En pressant la commande ∆ ENTER (CTRL et ENTER), vous entrez au menu principal. Suivez les instructions normales pour charger un fichier de texte :** 

- —**Presser L pour choisir « charger fichier» ;**
- —**Presser ENTER comme indiqué par le programme pour confirmer le choix;**
- **Presser ENTER de nouveau pour charger le premier fichier rencontré sur la cassette (Tuteur) à la demande du nom de fichier (voir Chargement page 10);**
- **Presser PLAY sur le magnétophone et une touche sur le clavier pour mettre en route le chargement du Tuteur.**

**Tasword Tuteur apparaît à l'écran dès que le chargement est terminé. Bonne Frappe!** 

# **Les touches de commande**

**Le symbole A signifie que la touche de Contrôle CTRL doit être pressée simultanément avec la touche correspondant à la commande.**

#### **Les commandes d'aide**

**ESC affiche la page de dépannage**

**Cette page est affichée à l'écran quand la touche Escape ESC est pressée. Pour retourner au document frappez ENTER.**

**∆ 1 page de dépannage affichée en partie**

**Quand ∆1 est enclenché, 7 lignes de la page de dépannage sont affichées au-dessus du document. Seulement 16 lignes de la fenêtre sont visibles.**

**∆ 2 page de dépannage effacée**

**Cette commande efface les 7 lignes de page de dépannage et montre la fenêtre du document en entier, soit 23 lignes de texte.**

**∆ [ défilement vers le haut du fragment de la page de dépannage**

**Si le fragment de la page de dépannage est affiché dans la fenêtre, cette commande remplace le fragment affiché par les 7 lignes suivantes.**

**∆ ] défilement vers le bas du fragment de la page de dépannage**

**Si le fragment de la page de dépannage est affiché dans la fenêtre, cette commande remplace le fragment affiché par les 7 lignes suivantes.**

#### **∆ 3 get help**

**Affichage de la section d'aide concernant les commandes d'imprimante et le deuxième jeu de caractères. Cette section est normalement verrouillée mais peut être débloquée via la section «personnalisation du programme» décrite aux pages 35-41. Quand ∆3 est validé, les pages concernées sont affichées dans les 12 premières pages du texte.**

**∆4 put help**

**Insertion du fragment supplémentaire dans page de dépannage.**

**Comme ∆3, cette commande est mise en route via le «programme personnalisé». Elle insère le fragment avec les codes de contrôle et le jeu de caractères supplémentaires dans la partie de la page de dépannage prévue à cet effet.**

**∆4 rend inutilisable les deux commandes, ∆3 et elle-même, ∆4, afin de prévenir d'éventuelles surimpressions des 12 premières lignes de la fenêtre ou de la page de dépannage. Pour plus de détails, voir page 41.**

#### **Les manipulations du curseur**

#### **Enter**

**Cette commande déplace le curseur au début de la ligne suivante. Si le mode insertion est enclenché (voir page 18), une nouvelle ligne est aussi créée.** 

#### **Les flèches**

**Les touches se trouvant à droite du clavier, manipulent le curseur dans la direction indiquée par la flèche, lettre par lettre, vers n'importe quel endroit du texte. Si vous maintenez la touche pressée, l'action se répète automatiquement et la vitesse de déplacement augmente.** 

**La flèche de gauche peut dépasser les marges de gauche, si elles sont définies à l'intérieur de la colonne 1 ; de même, la flèche de droite peut déplacer le curseur au delà de la marge de droite si celle-ci est placée à gauche de la colonne 128.** 

#### **∆ ↑ début du texte**

**Cette commande déplace le curseur au début du document.** 

#### **∆ ↓fin du texte**

**Cette commande trouve la fin du document et y place le curseur.** 

#### **∆←début de ligne**

**Le curseur est déplacé à la marge gauche de la ligne où il se trouve.** 

#### **∆→ fin de ligne**

**Le curseur est déplacé à la marge droite de la ligne où il se trouve.** 

**Ces deux dernières commandes, ∆←et ∆→, sont particulièrement utiles pour revoir des fichiers s'étalant sur plus de 80 caractères par ligne.** 

#### **Les manipulations du curseur (suite)**

#### **∆ > monter le texte**

**Cette commande fait monter le texte dans la fenêtre d'une ligne vers le haut.** 

**∆< descendre le texte** 

**Le texte est descendu d'une ligne vers le bas.** 

#### **▼↓descente rapide**

**Cette commande Shift ↓ force Tasword à défiler le texte de 23 (resp. 16, si le fragment de la page de dépannage est affiché) lignes vers le bas. Une méthode rapide de déplacement.** 

#### **▼ ↑ montée rapide**

**S'applique de la même manière que la descente, soit 16 ou 23 lignes à la fois vers le haut.**

#### **▼→ mot à droite**

**Le curseur est déplacé au début du prochain mot vers la droite. S'il n'y a plus de mot à droite, il passe au début de la ligne suivante.** 

#### **▼← mot à gauche**

**Cette commande déplace le curseur à la fin du mot précédent, soit vers la gauche.** 

#### **∆ Q texte à gauche**

**Déplace le texte à gauche et en-dessous du curseur d'un caractère vers la gauche. S'il y a déjà un caractère à la marge de gauche, la commande n'aura pas d'effet, de même pour un texte à l'intérieur de marges définies.** 

#### **∆ W centrer ligne**

**Centre le texte sur la ligne contenant le curseur. Une commande très utile pour les titres. Le texte dans les marges n'est pas affecté par cette commande.**

#### **∆ E texte à droite**

**Déplace d'un espace vers la droite le texte qui se trouve sous et à la droite du curseur. Cette fonction est inopérante, si un caractère se trouve déjà sur la marge de droite. Même remarque que ci-dessus pour les marges modifiées.** 

#### **∆ J rejustifie un paragraphe.**

**Cette touche a pour fonction de rejustifier un paragraphe à partir de la ligne contenant le curseur. La fin du paragraphe est détectée par une ligne vide ou une indentation. Très utile pour mettre en ordre un texte où vous venez de faire des insertions ou effacements.**

**Seul le texte entre les marges est justifié et le reformatage se fait par rapport aux marges présentes. Afin de pouvoir reformater et justifier un texte par rapport à de nouvelles positions de marges, utilisez la commande ∆ U, justification forcée.** 

**Cette commande justifie donc un texte à droite si la fonction est enclenchée et laisse le texte irrégulier à droite si la fonction est arrêtée. Elle permet ainsi de passer d'un texte justifié à un texte irrégulier à droite (en drapeau) et vice-versa.** 

#### **∆ K rejustifie une ligne**

**La ligne contenant le curseur est rejustifiée à droite.** 

#### **∆ L déjustifie une ligne**

**La ligne contenant le curseur est déjustifiée en enlevant les espaces superflus.** 

#### **∆ U rejustifie entre nouvelles marges**

**Cette commande reformate le paragraphe entier, contenant le curseur, aux nouvelles positions de marges. C'est très utile pour reformater un texte, en cas de modifications des marges. Le paragraphe en entier est forcé à l'intérieur des nouvelles marges.**

**Cette fonction considère le texte en entier, donc tout ce qui se trouve sur les lignes à l'intérieur comme à l'extérieur des nouvelles marges, y compris les annotations éventuelles entre les marges, qu'il faudra effacer avant de déclencher cette commande.**

**Le début et la fin d'un texte sont détectés par la présence de lignes vierges. N'oubliez donc pas de mettre des lignes vides avant et après le texte à justifier, les indentations ne sont pas suffisantes pour la justification forcée.**

#### **∆ F justification A droite en marche/arrêtée (ma/arr)**

**La justification à droite est enclenchée ou arrêtée par cette commande. Au bas de l'écran se trouve le message J/D, ma enclenché ou arr arrêté, qui démontre en tout moment l'état. La justification en soi est décrite à la page 7. Elle donne au texte une apparence régulière et nette en alignant le texte vers la droite, comme dans ce manuel. Par contre, si la fonction est arrêtée, le texte prend une forme irrégulière à droite comme ce paragraphe.**

**∆ G Word Wrap en marche/arrêté**

**Cette commande met en marche ou arrête le Word Wrap automatique du texte écrit. Son état se lit au bas de la fenêtre du document, W/W ma = enclenché, arr = arrêté. Comme la fonction précédente, celle-ci est expliquée en détail page 7.** 

**DEL delete ; efface le caractère à gauche du curseur** 

**La touche DEL efface le caractère à gauche du curseur et le reste de la ligne est tiré d'un caractère vers la gauche. Remarquez qu'il n'est pas nécessaire d'effacer toujours tous les caractères erronés, il suffit de mettre le curseur à la position désirée et vous pouvez corriger un texte en repassant dessus.** 

**Cette touche est surtout utile pour corriger des erreurs au moment où elles arrivent ou pour enlever des caractères superflus.** 

**CLR clear ; efface le caractère sous le curseur** 

**Commande semblable à celle ci-dessus, sauf qu'elle enlève le caractère qui se trouve sous le curseur.** 

**▼ DEL delete ; efface un mot** 

**Cette fonction SHIFT DEL efface le mot entier se trouvant sous le curseur et le texte est tiré vers la gauche pour remplir le trou créé.** 

**∆ DEL delete ; efface une ligne** 

**La ligne où se trouve le curseur est effacée en entier. Les lignes suivantes sont montées d'une ligne.** 

**∆ CLR clear ; efface le document** 

**Comme l'indique le titre, le document en entier est effacé en utilisant cette commande. Sont effacés de même, l'en-tête et les notes de bas de page (« header » et «footer» - voir page 24). Afin d'éviter des accidents, Tasword demande une confirmation (0 = oui ; N = non), avant d'exécuter la commande.**

**∆ C efface un bloc de texte** 

**Cette commande efface un bloc de texte délimité par les commandes de bloc, décrites à la page 21.** 

#### **∆ I insérer une ligne ou un caractère**

**La commande insère de nouvelles lignes, mots et caractères dans le document.** 

**Pour insérer une ligne vierge, mettez le curseur au début de la ligne qui sera déplacée vers le bas, la nouvelle ligne est donc insérée au-dessus de la ligne contenant le curseur. (De nouvelles lignes sont insérées automatiquement, quand le mode insertion est enclenché ; voir commande suivante ∆ H).** 

**Pour insérer un ou des mots dans .une phrase, placez le curseur dans l'espace entre ceux qui devront les contenir. Pressez ∆ I, les mots à droite du curseur sont poussés au début de la ligne suivante. Réutilisez ∆ l pour créer d'autres lignes vierges, si le texte à insérer est trop long, ou enclenchez le mode insertion (voir commande suivante).** 

**Pour insérer un caractère au milieu d'un mot, mettez le curseur sur le caractère qui sera déplacé vers la droite, l'espace vide est donc créé à gauche de la position du curseur. En pressez ∆ I, la ligne contenant le curseur est automatiquement déjustifiée (voir explication page 15) et l'espace vide est créé. Si la ligne ne peut être déjustifiée, n'ayant pas d'espaces superflus, une nouvelle ligne est entamée et le texte suivant le curseur y est déplacé.** 

**Ces procédures d'insertion détruisent en général la justification d'un paragraphe, en utilisant ∆ J, ceci sera « réparé » aisément.** 

#### **∆ H mode d'insertion marche/arrêté**

**Enclenchée, cette fonction crée une ligne vierge à la fin de chaque ligne que vous terminez ou quand vous pressez ENTER. Elle est utile aussi quand vous voulez écrire au milieu d'un texte. Le message «Inser, ma = marche; arr = arrêté », au bas de la fenêtre donne l'état actuel du mode.**

**∆ A déplacer la marge de gauche**

**Pressez cette commande, et la marge se place immédiatement à gauche du curseur. Elle est indiquée par la double ligne au bas de l'écran, c'est-à-dire, la marge se trouve où cette ligne commence. L'utilisation des marges est décrite ci-dessous.**

**La flèche gauche permet de sortir de la marge et d'y écrire du texte ou de redéfinir les marges.**

**Tasword charge les programmes avec les marges gauches mises à la colonne 1, ce qui peut être changé dans l'option «programme personnalisé », (pages 35-41).**

**∆ S supprimer les marges**

**Les marges sont remises aux bords extrêmes du document.**

**∆ D déplacer la marge de droite**

**Cette fonction agit sur la marge de droite de la même façon que ∆ A sur celle de gauche.**

**La position extrême de la marge est à la colonne 128. Au chargement, la marge est par défaut mise à 80, ceci peut se modifier selon vos besoins dans l'option «programme personnalisé », (voir pages 35 - 41).**

**Quand vous avez placé une ou deux marges, le texte que vous écrivez, restera normalement entre celles-ci. Le Word Wrap et la justification se font comme si les marges étaient le bord du document.**

**Les marges sont utiles pour indenter automatiquement une partie d'un texte. Un paragraphe peut ainsi être mis en valeur. Vous pouvez aussi plus facilement préparer des tableaux, des listes etc.**

**Les flèches peuvent déplacer le curseur à l'intérieur des marges pour en modifier la position ou pour y écrire. Les commandes de formatage ∆ Q, ∆ W et ∆ E (texte à gauche, centrage, texte à droite) n'ont pas d'effet entre les marges et sont inopérables quand le curseur se trouve entre deux marges. La commande ∆ I (insertion) ne fonctionne non plus pas entre les marges, sauf, si le curseur est dans la colonne 1.**

**La commande ∆ J reformate seulement le texte compris entre les marges. Pour reformater un texte à de nouvelles marges, vous utiliserez ∆ U.**

**Les fonctions de recherche et remplacement opèrent seulement entre les marges. La justification automatique des paragraphes au moment d'un remplacement de texte peut modifier le format du texte, tapé avec différentes positions de marges et devrait donc être utilisée avec précaution.**

#### **∆ R remplace ou trouve du texte**

**Cette fonction vous permet, à partir de la position du curseur, de trouver la prochaine utilisation d'un mot ou de remplacer toutes les utilisations suivantes de ce mot par un autre ou par un groupe de mots. Pour effectuer une recherche ou un remplacement sur tout le texte, utilisez d'abord ∆ ↑ pour aller au début du document.**

**Quand vous pressez ∆ R, Tasword vous demande d'écrire le mot à trouver ou à remplacer. Vous devez taper un seul mot, toute instruction comportant un espace sera refusée.**

**Pressez ensuite ENTER et Tasword vous demandera d'écrire le ou les mots à substituer, puis pressez ENTER à nouveau. Le nouveau texte peut contenir des espaces, mais ne peut excéder le nombre de caractères entre les marges actuelles ou au maximum 80 caractères. Pour la recherche sans remplacement frappez seulement ENTER.**

**Tasword reformatera automatiquement chaque paragraphe dans lequel il aura effectué un remplacement, à condition que la fonction justification soit enclenchée, et ceci par rapport aux marges actuelles. Utilisez-la avec précaution si vous avez travaillé avec différentes positions de marges dans votre texte.** 

**Cette fonction, très utile pour vérifier par exemple les terminaisons, rechercher et corriger votre faute favorite, peut aussi vous faire gagner du temps à la frappe ; si vous avez à écrire souvent les mêmes mots, remplacez-les par une abréviation et une fois votre texte écrit, utilisez ∆ R pour remplacer cellesci par le mot entier.** 

**Vous pouvez sortir de cette opération à tout moment en pressant la touche ESC.** 

**Cette fonction n'accepte pas les accents.** 

#### **∆ B Témoin (parenthèse ouverte) de début de bloc**

**Un bloc de texte peut être déplacé ou copié d'un endroit à un autre dans le document.** 

**Le début et la fin du bloc à déplacer ou à copier doivent être marqués. ∆ B indique à Tasword que la ligne où se trouve le curseur est la première ligne du bloc à déplacer.** 

**A ce signal, Tasword insérera un témoin juste avant cette ligne, ceci lui prend quelques instants, car il doit vérifier qu'il n'y en a pas déjà d'autres dans le document, un seul étant admis à la fois.** 

**Pour supprimer le témoin, placez le curseur sur la ligne où il se trouve et effacez celle-ci au moyen de ∆ DEL** 

#### **∆ V Témoin (parenthèse fermée) de fin de bloc**

**Cette touche indique à Tasword la fin du bloc que Vous voulez déplacer ou copier. Comme pour en marquer le début, il placera un témoin, mais cette fois-ci sur la ligne immédiatement après celle contenant le curseur. Il devra aussi vérifier la présence éventuelle d'un autre témoin. Vous pouvez supprimer le témoin au moyen de ∆ DEL.** 

#### **∆ M Déplacement d'un bloc**

**Tasword déplace, quand vous frappez cette touche, le bloc marqué. Le texte est placé immédiatement au-dessus de la ligne où vous aurez placé le curseur. Tasword crée automatiquement l'espace nécessaire.** 

#### **∆ N Copie d'un bloc**

**Cette commande enclenche la même action que ∆ M, mais en recopiant le texte marqué à l'emplacement désiré.** 

#### **∆ C Effacement d'un bloc**

**Le bloc préalablement marqué est entièrement effacé, à condition que le curseur ne se trouve pas à l'intérieur des témoins.**

**TAB effectue un déplacement vers le prochain arrêt de tabulateur : le curseur est déplacé vers le prochain arrêt de tabulation sur la ligne où il se trouve. Ces arrêts sont indiqués au bas de l'écran par des blocs sur la ligne de format.** 

**▼ TAB verrouillage du tabulateur** 

**Cette commande crée un arrêt supplémentaire à la position du curseur.** 

**∆ TAB supprime le tabulateur** 

**L'arrêt de tabulateur est supprimé à la position du curseur. La fonction reste sans effet s'il n'y a pas d'arrêt.** 

**∆ X remet les arrêts de tabulation** 

**Cette fonction cause l'effacement de tous les arrêts de tabulateur actuels et les replace à leur position définie par Tasword, soit à chaque l0ème colonne.** 

#### **∆ Z efface les arrêts de tabulation**

**Vous effacez tous les arrêts de tabulation actuels.** 

#### **∆ P fin de page marche/arrêtée**

**La commande ∆ P permet de choisir ou non l'affichage de la fin de page. L'état actuel est montré sur la ligne d'état au bas de la fenêtre (arr = arrêté ; ma =marche).** 

**La fonction enclenchée, des tirets traversant l'écran montrent où une page termine et le commencement de la suivante à l'impression.** 

**Consultez les pages 31 à 34 pour une description du formatage de vos documents à l'impression.** 

**U** Saut de page (form Feed)

Cette commande (un  $\blacksquare$  « inversé ») effectue un saut de page à l'impression.

**Les fins de pages marquées sur le document à l'écran sont déplacées par cette commande (v.p. 32).**

**Voir page 33 pour une description détaillée des codes d'impression. Ces caractères sont obtenus par la commande ∆ BARRE D'ESPACEMENT (voir page 25).** 

**Quand le document est imprimé, l'imprimante effectue un saut de page immédiatement après la** ligne contenant le code **U** 

#### **∆ 6 mettre en-tête**

**Vous pouvez disposer à l'impression un en-tête et/ou une note en bas de page, (voir pages 27, 28 et 32).** 

**Vous créez un en-tête en l'écrivant sur la première ligne du document et en pressant ensuite la commande ∆ 6, le texte est alors mis en mémoire. Toute utilisation suivante de ∆ 6 enregistrera le nouveau texte en ligne un en effaçant le texte résident.** 

#### **∆ T prendre l'en-tête**

**Cette touche ressort l'en-tête de la mémoire et l'insère sur la ligne une du document. Elle peut être éditée et remise en mémoire, utilisant toujours ∆ 6.** 

#### **∆ 7 mettre note de bas de page**

**Une note de bas de page est définie en tapant le texte voulu sur la première ligne du document et pressant ensuite la commande ∆ 7.** 

**∆ Y insérer note de bas de page** 

**Cette commande copie la note de bas de page de la mémoire et l'insère sur la première ligne du fichier.** 

**Les deux informations sont sauvegardées en même temps que le document. Ces espaces peuvent aussi être utiles pour placer quelques remarques ou commentaires sur le texte principal.**

#### **∆ BARRE D'ESPACEMENT- codes de contrôle de l'imprimante**

**Cette commande ∆ BARRE D'ESPACEMENT vous permet de taper les codes d'impression dont l'utilisation est décrite à la page 33 et qui apparaissent à l'écran comme lettres inversées.** 

**Cette fonction enclenchée, le curseur devient un rectangle vide de double hauteur et le message «CTRL IMPR. » remplace «CARS NORM» sur la ligne d'état bas de l'écran. Ceci indique que la prochaine lettre que vous tapez sera un code d'impression. Si la partie de la page de dépannage est affichée, celle-ci montrera alors une liste des codes d'impression et leurs fonctions. Entrez la lettre correspondant à la fonction désirée, sinon ENTER pour retourner aux caractères normaux.** 

#### **∆ \ 2ème jeu de caractères**

**Tasword contient un jeu de caractères supplémentaires comprenant les signes de la plupart des langues européennes. Pressez ∆ \ et le curseur devient ici aussi un rectangle vide et le message 2 <sup>e</sup> JEU CAR apparaît sur la ligne de contrôle. Si la page de dépannage est affichée, le secteur correspondant sera affiché.** 

**Pressez la touche voulue ou ENTER pour retourner au curseur normal.** 

#### **∆ \* Majuscules en minuscules**

**S'il y a une majuscule à la position du curseur, cette touche la remplacera avec le symbole minuscule. Avec l'autorépétition, cette fonction est très utile pour reconvertir en caractères minuscules un texte écrit accidentellement en majuscules.**

#### **∆ + Minuscules en majuscules**

**Cette commande remplace la minuscule à la position du curseur avec son équivalent majuscule.** 

#### **Autres touches de commandes**

#### **∆ ENTER save/load/merge/print (sauvegarde/chargement/fusion et impression)**

**Choisissez cette commande pour obtenir le menu principal.** 

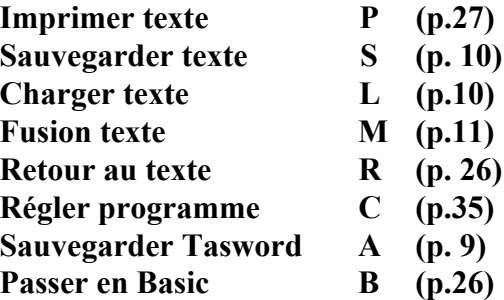

**En pressant R, vous retournez dans votre document. En pressant B, vous entrez en Basic, ce qui permet d'exécuter d'autres fonctions (p. ex. un CAT), pendant que Tasword reste en mémoire. Pour sortir tapez RUN et pressez ENTER.** 

**Quand le menu principal est affiché, des compteurs de mots, caractères et lignes apparaissent au bas de l'écran, ainsi que des indications sur l'espace, le nombre de caractères libres. Ce dernier exagère en général l'espace libre, car Tasword compacte le document avant d'afficher le menu principal afin de se ménager un espace de travail. En pratique, la fin d'un document peut être atteinte quand le compteur d'espace libre montre moins de 2000 caractères.** 

#### **Caps Lock**

**La touche enclenche ou arrête la fonction Majuscules. Quand cette fonction est enclenchée, tout ce que vous tapez au clavier apparaît en majuscules. La ligne d'état s'affiche en majuscules pour indiquer le mode en cours.** 

#### **COPY répétition**

**Cette commande répète la dernière touche pressée. Ceci s'applique aux touches de caractères, comme aux touches de commande.** 

# **L'IMPRESSION**

**Pour imprimer tout ou partie du texte, utilisez la commande ∆ ENTER, afin d'entrer dans le menu principal. Choisissez alors «Imprimer texte» en pressant P et confirmez votre choix avec ENTER, ce qui fait apparaître le menu d'impression suivant :** 

> **début texte ligne (1) fin texte ligne (der. ) nombre de copies (1) interligne (1) feuille à feuille ou continu (C) C/F saut de page aux perforations (N) O/N imprimer en-tête (N) O/N imprimer bas de page (N) O/N imprimer no pages (N) O/N haut ou bas de page (H) H/B milieu ou côtés (M) M/C début numéro (1) marge gauche pour impression (O) saut de page après impression (N) O/N presser ENTER pour valeur défaut presser CLR pour recommencer presser COPY à tout moment pour imprimer**

**Ce menu affiché, pressez seulement COPY pour mettre en route l'impression.** 

**Les choix d'impression sont nombreux, si vous n'êtes pas familier avec le matériel, commencez par utiliser simplement COPY. La description des options se trouve aux pages 28 à 30.** 

**Beaucoup de ces options dépendent du format de page précédemment défini. Consultez la page 32 pour les descriptions des formats de page et 35 à 36 pour les instructions sur le formatage désiré.** 

**Terminologie** 

#### **FORM FEED - SAUT DE PAGE**

**A ce signal, l'imprimante passera à une nouvelle feuille avant de continuer l'impression.** 

#### **FORM LENGTH - LONGUEUR DE PAGE**

**Désigne le nombre de lignes sur chaque page du document imprimé. Dans ce manuel, la longueur de page n'inclut pas les lignes supplémentaires au bas des pages, qui sont le résultat des options «imprimer les numéros de pages », « imprimer les en-têtes et les bas de pages ».** 

# **Les options d'impression**

**Le menu d'impression montre un certain nombre d'options, suivies entre parenthèses, d'une valeur défaut. Cette valeur est choisie en pressant ENTER. Si vous pressez COPY, toutes les valeurs défaut sont adoptées.** 

**Si une réponse autre que la valeur défaut est donnée, celle-ci devient la valeur défaut jusqu'à un prochain changement ou tant que Tasword reste en mémoire.** 

**Vous pouvez de plus sauvegarder une copie de Tasword contenant les valeurs défaut que vous utilisez couramment.** 

#### **Début ligne**

**Entrez le numéro de la ligne à partir de laquelle vous désirez commencer l'impression. Valeur défaut — 1.** 

#### **Fin ligne**

**Entrez le numéro de la dernière ligne à imprimer. La dernière ligne du document est la valeur défaut.** 

#### **Nombre de copies**

**Entrez le nombre de copies à imprimer. Si vous en voulez plus d'une et qu'elles soient chacune sur une nouvelle feuille, pressez 0 en réponse à l'option « saut de page après impression» (voir page 30), ou tapez le code d'impression (pages 23 et 32) dans la dernière ligne de votre document.** 

#### **Interligne (1)**

**Entrez 2 pour un double interligne et 3 pour un triple, etc. Si l'interligne est supérieur à 1, et que vous désirez un saut de page, vous devez alors redéfinir la longueur de page (le nombre de lignes), le programme ne comptant que les lignes de texte imprimées et non les lignes vierges.** 

*Note : si vous utilisez une imprimante autre que L'AMSTRAD DMP-1, vous devrez probablement annuler la fonction* **LF (LINE FEED)** *en utilisant l'option de mise en page à la p. 36 pour éviter un double interligne non désiré.*

#### **Papier continu ou feuille à feuille**

**Si vous utilisez du papier continu, pressez C ; si vous travaillez en feuille à feuille, pressez S.** 

**Si vous choisissez S, le programme s'arrête automatiquement à la fin de page et effectue un saut de page. Un message à l'écran vous invite à mettre dans l'imprimante une nouvelle feuille de papier puis de presser une touche pour continuer l'impression.** 

**Saut de page aux perforations** 

**Cette question vous est posée, lors de l'usage de papier continu. Si vous choisissez un saut de page en fin de feuille, le programme forcera celui-ci en évitant ainsi l'impression près ou sur les perforations.** 

**Même si vous ne choisissez pas le saut de page vous devrez répondre aux questions suivantes puisque les en-têtes, bas de pages et numérotations de pages, causent un saut de page forcé.** 

#### **Imprimer en-tête**

**Un en-tête de page consiste en une ligne imprimée au sommet de chaque page. La création de l'entête se fait en utilisant la commande ∆ 6, décrite à la page 23.** 

**En pressant 0 à cette question, vous provoquez l'impression de l'en-tête au sommet de chaque page.** 

**Imprimer note de bas de page** 

**Le bas de page est une ligne de texte qui peut être imprimée en bas de chaque page et est créée par la commande ∆ 7, décrite à la page 24.** 

**Si vous répondez 0, cette ligne de texte sera imprimée à la fin de chaque page.** 

**Imprimer des numéros de page** 

**Entrez 0 si vous désirez la numérotation des pages.** 

#### **Haut ou bas de page**

**Vous permet de choisir l'emplacement des numéros de pages qui seront imprimés soit au dessus de l'en-tête, soit au-dessous de la note en bas de page.** 

#### **Milieu ou côtés**

**Ici, vous indiquez si vous voulez les numéros de pages au milieu ou aux côtés. Milieu et côtés se réfèrent aux marges posées dans le document au moment où vous le quittez avec ENTER pour l'impression.** 

**Si vous choisissez la numérotation aux côtés, les nombres pairs seront imprimés à la marge de gauche et les nombres impairs à celle de droite.** 

#### **Début numérotation**

**Entrez simplement le chiffre par lequel vous voulez commencer la numérotation. Cette fonction est utile pour les longs textes qui sont sauvegardés en plusieurs parties.** 

#### **Marge de gauche à l'impression**

**Cette marge est différente de celle utilisée dans le document et désigne le nombre d'espaces libres qui sont envoyés à l'imprimante au début de chaque nouvelle ligne à imprimer.** 

**Vous pouvez écrire votre texte sur une largeur de document correspondant à celle du papier A4, soit 80 caractères, ou, fixer des marges de chaque côté de la feuille, par exemple à 8 et 72, ce qui correspond à 64 caractères entre les marges. Une autre méthode, qui économise de la mémoire, consiste à mettre les marges à 1 et 64 et de spécifier dans le menu d'impression la marge de gauche à 8.** 

**Si vous avez utilisé diverses polices de caractères, cette dernière option à un inconvénient : vous perdrez la justification à gauche.** 

#### **Avancement du papier après impression (éjection)**

**Si vous choisissez cette option, un saut de page final sera effectué à la fin de l'impression, après les notes ou la numérotation éventuelle.** 

# **Formatage d'une page Description et conseils**

**Ce chapitre décrit comment formater votre document, c'est-à-dire, définir sa présentation lors de l'impression. Si vous débutez en T-d-T, suivez le conseil de la page 27 et ignorez les options d'impression jusqu'à ce que vous soyez plus familier avec le programme.**

#### **Saut de page**

**Il existe deux raisons principales pour utiliser le saut de page et Tasword traite chacune d'elle séparément :** 

- **1. Lors d'utilisation de papier continu, la fonction évite l'impression sur les perforations entre les feuilles. De même, pour l'impression en feuille à feuille, le saut de page évite que l'impression ne sorte du papier...**
- **2. Si votre document est divisé en parties distinctes, cette fonction permet d'en imprimer chaque partie sur une autre page, comme ce manuel par exemple. Si votre texte est un document continu, votre préoccupation principale concerne le point (1) ci-dessus et vous choisirez le saut de page automatique. A l'opposé, si votre texte correspond au point (2), vous devrez « forcer » le saut de page au moyen de la commande**  $\blacksquare$  **inverse placée dans le texte aux endroits voulus.**

**Il n'est pas recommandé d'utiliser les deux fonctions dans le même texte.** 

#### **1. Saut de page automatique**

**Le menu d'impression (page 27) offre une option «saut de page». Si vous répondez O ou si vous avez déjà indiqué l'utilisation en feuille à feuille, chaque fois que l'imprimante aura imprimé un nombre de lignes égal à la longueur du papier, un saut de page se produira. Par exemple, si la longueur de page correspond à 50 lignes, l'imprimante fera le saut de page toutes les 50 lignes de votre document.** 

**Si vous voulez imprimer une note en bas de page, ou le numéro de celle-ci, ceci se fera avant le saut de page.** 

**Si l'affichage du saut de page est enclenché (∆ P, voir page 23), une ligne de tirets indique sur l'écran l'endroit où il se fera.**

#### **2. Saut de page forcé**

**Cette fonction s'obtient en plaçant**  $\mathbf{U}$  **(U inversé**) dans le texte aux endroits choisis.

**Les codes d'impression sont obtenus par la commande ∆ ESPACE, suivie de la lettre correspondante (voir page 25).** 

**Lors de l'impression du document, le programme procède à un saut de page après chaque passage**  du code **U** inverse.

**Les sauts de page automatiques seront toujours exécutés après les sauts « forcés » mais pas après les repères sur l'écran. Il vaut mieux donc ne pas utiliser le saut de page automatique mais**  continuer avec la commande **U** inverse.

**Mise en page** 

**La mise en page d'un texte est obtenue comme suit :** 

- **1. La numérotation de page, si demandée en haut de page, est imprimée en premier ; l'imprimante descend ensuite de deux lignes ;**
- **2. L'en-tête, une ligne de texte imprimée en haut de chaque page et définie par la commande ∆ 6 (page 23) est imprimée ensuite, suivie de trois lignes vides ;**
- **3. Un certain nombre de lignes de texte est alors imprimé. Ce nombre correspond à celui choisi pour la longueur de page ou à 50 lignes par défaut ;**
- **4. Si une note de bas de page doit être inclue, l'imprimante descend de trois lignes et l'imprime ;**
- **5. Si la numérotation de page est demandée en bas de la page, l'imprimante redescend de deux lignes et l'imprime.**

**Le nombre de lignes par page (longueur) et le nombre de lignes que l'imprimante insère à l'impression des en-têtes, notes etc. sont réglables dans le menu « changement du programme », décrit à la page 35.** 

**Caractères de contrôle d'impression** 

**Tasword vous aide à utiliser toutes les possibilités de votre imprimante; 40 codes d'impression, définissables par l'utilisateur sont disponibles. Ce sont les lettres «inversées» (en inversion vidéo) de**  <sup>a</sup> **à** <sup>t</sup> **ou de à qui sont introduites en utilisant ∆ ESPACE plus la lettre choisie.** 

**A chaque caractère d'impression correspond une séquence pouvant contenir jusqu'à cinq codes. Les codes sont envoyés à l'imprimante chaque fois que Tasword rencontre le symbole correspondant dans le texte.** 

**Vous pouvez définir un caractère d'impression par exemple pour choisir le mode d'impression élargi (si votre imprimante peut le faire bien sûr!).** 

**Une fois défini, vous pouvez l'insérer dans votre texte chaque fois que vous voudrez utiliser ce mode d'écriture.** 

**Tasword contient des caractères d'impression, reproduits sur la page de dépannage, qui sont valables pour l'Epson FX-80. Certains de ces codes fonctionnent aussi pour d'autres imprimantes. II est possible de définir vos propres codes d'impression correspondants à votre imprimante en** 

**consultant les instructions de la page 35.** 

**La partie de la page de dépannage qui contient la liste des caractères d'impression peut être éditée (voir page 12 et 14).** 

**Les chapitres, traitant des codes d'impression, dans les manuels d'imprimantes varient beaucoup en clarté et en terminologie. Consultez à ce sujet l'annexe 1 à la page 42.** 

**Exemple :** 

Dans le programme, **et défini pour passer à l'imprimante le code pour un espace, suivi de la** séquence de code de l'Epson qui indique le début du soulignement, **il** est défini de manière **semblable pour terminer le soulignement, puis laisser un espace.**

**Ceci est un exemple de <sup>J</sup> soulignement <sup>1</sup> Sera imprimé :**

**Ceci est un exemple de soulignement**

#### **Caractères normaux d'impression**

**Le code ASCII associé à chaque caractère normal est envoyé à l'imprimante, à défaut d'autres indications.** 

**L'option de personnalisation du programme (page 35) permet de définir une séquence d'un à trois codes qui seront envoyés à l'imprimante pour chaque caractère. Normalement un seul code est déterminant, les deux autres sont des codes défaut. Ce n'est que dans le cas de signes particuliers (accents du français par exemple que l'imprimante a besoin d'un code de retour puis du code de l'accent qui sera imprimé au-dessus de la lettre).** 

#### **Impression du deuxième jeu de caractères**

**Les caractères du deuxième jeu sont imprimés normalement comme les caractères correspondant du jeu normal. Ici aussi vous pouvez redéfinir les codes.** 

# **Adaptation du programme Programme personnalisé**

**Tasword contient un certain nombre d'options qui permettent à l'utilisateur de modifier le programme et de créer sa propre version, selon ses exigences et préférences. Chaque fois que Tasword est sauvegardé, il l'est dans la forme en mémoire. Si vous y effectuez des modifications, que vous sauvez le programme modifié, il se rechargera donc dans sa nouvelle forme. Gardez l'original comme copie de secours.** 

**Il est recommandé de se référer aux chapitres suivants, avant d'entreprendre des modifications du programme.** 

**A partir du menu principal (∆ ENTER) sélectionnez l'option C «Changer programme », confirmez avec ENTER. Le menu suivant sera affiché :** 

> **définition de format de page O/N définition de caractères d' impression normaux O/N définition de caractères de contrôle O/N définition de caractères du deuxième jeu O/N changer programme O/N**

**Si la touche O (oui) est pressée en réponse à une option, le programme affiche alors la séquence d'adaptation correspondant à l'option.** 

**Au retour de chaque séquence, la suivante sera présentée. Presser N effectue le passage à la prochaine option**.

#### **Définition du formatage de page**

**Cette option de personnalisation du programme vous permet de définir votre propre formatage de page et de spécifier les codes qu'utilise votre imprimante pour forcer un retour de chariot, interligne et saut de page. Le formatage défini et fixé dans Tasword, est décrit à la page 32. Une fois dans cette option, vous devrez répondre aux questions suivantes :** 

> **nombre de lignes de texte par page (50) no. ligne début de l'en-tête (2) en-tête - texte (3) texte - note bas de page (3) no. ligne fin de la note en bas de page (2) retour de chariot (13) interligne (10) saut de page (12)**

**(Les menus à l'écran sont abrégés pour conserver la mémoire)** 

**Les valeurs entre parenthèses sont les valeurs défaut au chargement du programme original. Pour changer une valeur, tapez simplement la nouvelle valeur puis ENTER ; ENTER seul pour passer sans changement à la valeur suivante. Un curseur vous indique la position actuelle.** 

**Les 5 premières questions se rapportent à votre formatage personnel et les 3 dernières vous permettent de définir les codes ASCII utilisés de l'imprimante pour le retour du chariot, les interlignes et le saut de page. La majorité des imprimantes suivent les codes utilisés ici et beaucoup possèdent des interrupteurs (bascules ou « dip switches ») internes, qui, une fois réglés, demandent à l'imprimante de procéder à l'avance de ligne et retour de chariot à la réception du signal correspondant. Si votre imprimante produit un double interligne même après neutralisation de cette fonction au moyen des bascules, définissez le code de l'interligne à 0 au lieu de 10.** 

*Si par contre votre imprimante imprime tout sur une seule ligne, il sera bien Évidemment nécessaire de remettre le code 10.* 

#### **Définition de caractères d'impression normaux**

**Vous avez ici la possibilité d'adapter une séquence de 3 codes ASCII pour chaque caractère normal. Quand le caractère est imprimé, les codes ASCII sont envoyés à l'imprimante.** 

**Le programme est livré avec un seul code ASCII par caractère normal. Vous pouvez définir les autres afin de taper par exemple des caractères accentués (voir page 34) ou de définir votre propre code d'impression pour tel ou tel signe particulier.** 

**Le programme vous demande de «taper le caractère à redéfinir». Tapez-le et pressez ENTER ou seulement ENTER, si vous ne voulez rien spécifier.** 

**Dès que le programme a reçu le caractère, il affiche la séquence actuellement associée à ce caractère et vous invite à en définir une nouvelle. Tapez maintenant les nouveaux codes (max. 3) ou ENTER pour une valeur nulle ou pour passer outre.** 

**Si vous tapez ENTER sans avoir introduit de code, vous aurez une valeur O pour le caractère en question et rien ne sera imprimé.** 

**Exemple** 

**Vous voulez définir le signe «plus ou moins» pour être imprimé au moyen du signe \* affiché.** 

**Choisissez l'option «définir cars .normaux» puis tapez \* en réponse à la demande «tapez le caractère à définir». Le programme affiche alors les codes AS ICI I de \* et vous invite à définir les nouveaux.** 

**Il faudra demander à l'imprimante de frapper + puis <<un retour arrière>> (BS ou Back Space en ASCII de \*) puis enfin —** 

**Le code ASCII pour + est 43, pour «BS », 8 et pour —, 95.** 

**Chaque fois que vous utiliserez \* dans votre texte, il se traduira par ± à l'impression.** 

#### **Définition des codes de contrôle de l'imprimante**

**Cette option vous permet d'associer une séquence de jusqu'à 5 codes à tout caractère contrôle, c'est-àdire les lettres en inversion vidéo, majuscules et minuscules. Ces caractères inverses s'obtiennent en frappant ∆ ESPACE puis la touche correspondante.** 

Les codes des caractères d'impression et  $\Omega$  -  $\Omega$  sont définis dans le programme conformément aux codes **de contrôle pour l'imprimante Epson FX-80, donnant les caractères à la page d'aide (voir page 6). Certaines de ces séquences de codes sont aussi valables pour d'autres imprimantes.**

Les caractères d'impression **E II** et **E et et al.** *i* **ne sont pas définis et restent à la disposition de l'utilisateur, comme**  $\Omega$  $\Omega$  **et**  $\Omega$ **.**  $\Omega$  **et**  $\Omega$  **sont réservés pour le saut de page (voir pages 23 et 32),**  $\Omega$  **-**  $\Omega$  **et**  $\mathbb{R}$ **-** *p* pour l'utilisation avec Tasprint.

**Pour définir ces caractères de contrôle pressez O (oui) en réponse à la demande «définition des codes de contrôle d'impression», option du menu montré à la page 35.** 

**Une liste des caractères de contrôle d'impression est alors affichée avec leur code défaut. Le programme vous demande de spécifier le caractère à redéfinir, puis, de taper la nouvelle séquence de codes, maximum 5, (ENTER après chaque code). La même procédure s'applique pour les séquences contenant moins de 5 codes, pour terminer tapez seulement ENTER. Tasword réaffiche la liste des caractères d'impression pour vous permettre d'en choisir un autre si nécessaire.**

**Ces codes sont entrés en décimal. L'annexe 1 indique comment ces chiffres peuvent être trouvés à partir des informations données dans les manuels d'imprimantes.**

**Un caractère de contrôle d'impression occupe l'espace d'un caractère normal dans une ligne de texte. S'il ne cause pas l'impression d'un caractère, la justification du texte imprimé sera perdue, puisque la ligne contenant un code d'impression sera raccourcie d'un caractère à l'impression. Cet effet peut être évité en introduisant le code pour un espace dans la séquence de code. Les codes J et j pour le soulignement sont déjà définis dans le programme pour éviter ceci.** 

**Définition du deuxième jeu de caractères** 

**Cette option vous permet de définir les codes à associer avec les caractères particuliers. A l'impression cette nouvelle séquence sera envoyée à l'imprimante.** 

**Le programme contient un seul code pour chaque caractère de ce jeu, qui est le code ASCII correspondant au caractère normal, obtenu en pressant la touche.** 

**Le programme vous demandera de définir une séquence de codes de la même manière que dans la section précédente.** 

#### **Attention,**

**TASWORD est capable d'adresser la majorité des imprimantes du marché. C'est pour cela que le deuxième jeu de caractères offre une telle richesse.** 

**Il est clair que seuls les caractères dont votre imprimante dispose seront reproduits, ceci même s'ils apparaissent à 1'écran!** 

**Certaines imprimantes bon marché (Seikosha 100, DMP 1***,* **Okimate 20 ...) ne peuvent reproduire tous les caractères du français avec l'Amstrad. Ceci n'est aucunement une lacune de Tasword.** 

**Dans certains cas l'utilisation d'une interface 8 bit permet d'accéder aux accents manquant.**

#### **Changer le programme**

**Cette option vous permet d'effectuer certaines modifications au programme. Vous aurez à répondre aux questions suivantes :** 

> **couleur de 1 ' encre (26) couleur du papier (0) couleur du bord 1 (0) couleur du bord 2 (13) forme du curseur (4) type de curseur (0) marge de gauche (0) marge de droite (80) page d'aide ma/arr. 0/N**

**(Les menus affichés sont abrégés pour conserver la mémoire)** 

**Les valeurs entre parenthèses sont les valeurs défaut. Pressez ENTER, pour les garder telles quelles.** 

#### **Couleur de l'encre**

**Cette option spécifie la couleur, ou la clarté pour les moniteurs monochromes, du texte dans le document. Le programme est mis sur 26, ce qui correspond au blanc brillant. Pour changer de couleur, entrez le chiffre correspondant.** 

**Couleur du papier** 

**Cette option spécifie la couleur du fond, programmée par défaut au NOIR soit 0. Choisissez entre 0 et 26 pour une autre couleur ou luminosité.** 

**Couleur du bord 1** 

**Définition de la couleur des bords de l'espace d'affichage (0 ou Noir par défaut)** 

#### **Couleur du bord 2**

**La couleur du bord change au début de certaines commandes afin d'indiquer un délai d'attente pendant que le programme exécute la commande. La couleur que prend le bord à ce moment est définie ici.** 

**Forme du curseur** 

**Vous pouvez choisir la forme du curseur, ENTER 4, pour le curseur carré ou 95 pour un curseur —** 

**Type de curseur** 

**Zéro correspond à un curseur opaque qui obscurcit le Caractère qu'il couvre en clignotant. Entrez 1 pour obtenir un curseur transparent**.

**Verrouillage page de dépannage O/N** 

**Tasword vous permet d'éditer les pages d'aide correspondant aux caractères de contrôle d'imprimante, ceci au moyen des commandes ∆ 3 et ∆ 4 décrites à la page 12. Cette fonction est normalement verrouillée afin d'éviter l'effacement accidentel d'une partie du texte ou des pages d'aide. Si vous choisissez cette option, vous devrez utiliser ∆ 3 pour transférer la partie correspondante de la page d'aide dans le texte (ceci couvre et efface tout texte s'y trouvant).** 

**∆ 4 replace le texte édité en mémoire et reverrouille la commande.** 

**Vous utiliserez cette fonction si par exemple vous avez modifié les codes de contrôle de l'impression pour votre usage particulier.** 

**Vous pouvez aussi de même éditer le deuxième jeu de caractères pour supprimer les signes que vous n'utilisez pas et rendre la lecture plus facile.** 

**Certaines options supplémentaires sont disponibles sur la version 6188 - elles sont décrites en détail dans le supplément de ce manuel.** 

# **Annexe 1 - « Comment s'y retrouver dans les manuels d'imprimantes... »**

**Les lettres inverses tapées via la commande ∆ ESPACE sont les caractères de contrôle d'impression Tasword. Ils sont placés dans le texte pour contrôler l'impression.** 

**Chacun peut être défini par jusqu'à cinq codes ASCII qui sont entrés en décimal.** 

**Ceci peut prêter à confusion car les manuels d'imprimantes utilisent plusieurs méthodes différentes pour spécifier les séquences de codes de contrôle.** 

**Une grande partie de ces séquences commencent avec ESC dont le code en décimal est 27.** 

**Parfois, le manuel utilise des lettres au lieu de chiffres; par exemple, la séquence du code de contrôle pour mettre en marche l'écriture élargie sera donnée comme suit :**

**ESC E** 

**Le code décimal (ASCII) pour ESC étant 27, pour E 69, pour obtenir la valeur de ESC E il faudra entrer :**

**27 ENTER 69 ENTER** 

**Pour déterminer le code ASCII d'un caractère, vous pouvez aussi entrer en Basic et utiliser la fonction ASC. Tapez donc :**

**PRINTASC («E»)**

**Le code correspondant sera affiché.** 

**D'autres manuels indiquent les séquences des codes de contrôle sous forme de valeurs hexadécimales. ESC est décrit de différentes manières en hexadécimal dont les suivantes : ESC 45h 1 Bh 45h** 

**Le h spécifie que le nombre est en hexadécimal. Pour en déterminer la forme décimale, entrez en Basic et utilisez la fonction &H :**

#### **PRINT&H1B**

**Qui affichera 27 (Déc. 27 = Hex. 1B).** 

**De même pour 45H :**

#### **PRINT&H45**

**Affichera 69, soit l'équivalent décimal de H45.**

**Certains manuels donnent les codes de contrôle dans une table de valeurs binaires.** 

**Pour trouver le code décimal correspondant à une case du tableau, remontez depuis cette valeur vers la rangée de nombres binaires du haut pour obtenir les quatre octets de poids fort (les premiers), lisez ensuite vers la gauche (à partir de la case toujours) pour obtenir les Octets de poids faible (les derniers).** 

**Utilisez maintenant en Basic, la fonction &x pour déterminer la valeur décimale du nombre binaire formé par les 8 chiffres trouvés.** 

**Exemple : trouver le code décimal pour G** 

**Le code binaire pour G est donc 01000111. Exécutez alors en Basic :** 

#### **PRINT &X01000111**

**Pour voir que le code décimal de G est 71.** 

# **Annexe 2 - Touches définissables par l'utilisateur**

**Ces touches sont celles du pavé numérique à droite du clavier principal. Chacune de ces touches peut être redéfinie pour donner un mot ou une suite de mots.** 

**Dans le programme ces touches ont été définies pour donner les accents et signes du français au moyen de la touche Shift puis la touche correspondante du pavé.** 

**Pour utiliser ces touches à d'autres fins (insérer automatiquement une formule de politesse, ou un long mot revenant souvent dans un rapport par ex.) vous devrez passer en Basic puis éditer les lignes 2 et suivantes. Pour vous faciliter le travail, renumérotez le programme au pas de dix (RENUM).** 

**Vous serez limité dans le nombre total de caractères car la mémoire disponible n'est pas grande. Expérimentez, si vous recevez le message MEMORY FULL en essayant de revenir au traitement de texte c'est que vous aurez dépassé les limites et il vous faudra réduite le texte.** 

**Exemple :** 

**Si vous désirez taper un texte ou le mot «anticonstitutionnellement» apparaît à chaque coin de phrase, ENTER la ligne** 

**x KEY 1, « anticonstitutionnellement »** 

**Chaque fois que vous taperez ∆ 1 au clavier, le mot sera affiché à l'écran.** 

**De même si vous désirez obtenir :** 

**Sémaphore Logiciels CH-1283 La Plaine Suisse** 

**Cher Monsieur,** 

**Entrez une ligne comme ci-dessus, utilisez CHR ∆ (13) pour provoquer la mise à la ligne automatique.** 

**TASWORD ∆ – CONTROLE ▼ – SHIFT PAGE 44** 

#### **TASWORD "D" pour tout les CPC avec disquettes. TASWORD 6128 pour CPC 6158 et 464/664 + extension de mémoire DK'tronics**

#### **(C) TASMAN SOFTWARE & SEMAPHORE LOGICIELS 1985.**

#### **SUPPLEMENT AU MANUEL PRINCIPAL.**

**Cette version améliorée de Tasword CPC fait usage des facilités supplémentaires offertes par l'utilisation des disquettes pour donner entre-autres une capacité de 23 K pour vos textes. La mémoire accrue du 6128 augmentant la capacité de vos textes à 64.000 signes.** 

**Le pavé numérique à été redéfini et les caractères français placés comme suit dans un souci de meilleure ergonomie. Il vous est cependant facile avec la nouvelle option de définition du pavé de modifier cet agencement pour l'adapter à vos habitudes.** 

**Le pavé du 6128 n'ayant que 11 touches utilisables, 11 n'est pas possible d'y placer tous les signes en mode "shift", le manquant peut être placé en mode direct, 1 la place du point par exemple que l'on retrouve sur le clavier principal.**

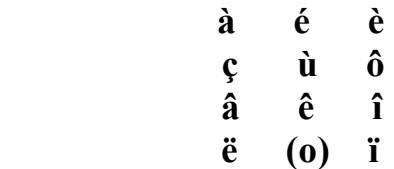

#### **•TASWORO "D" & 6128 •**

#### **TABLE DES MATIERES.**

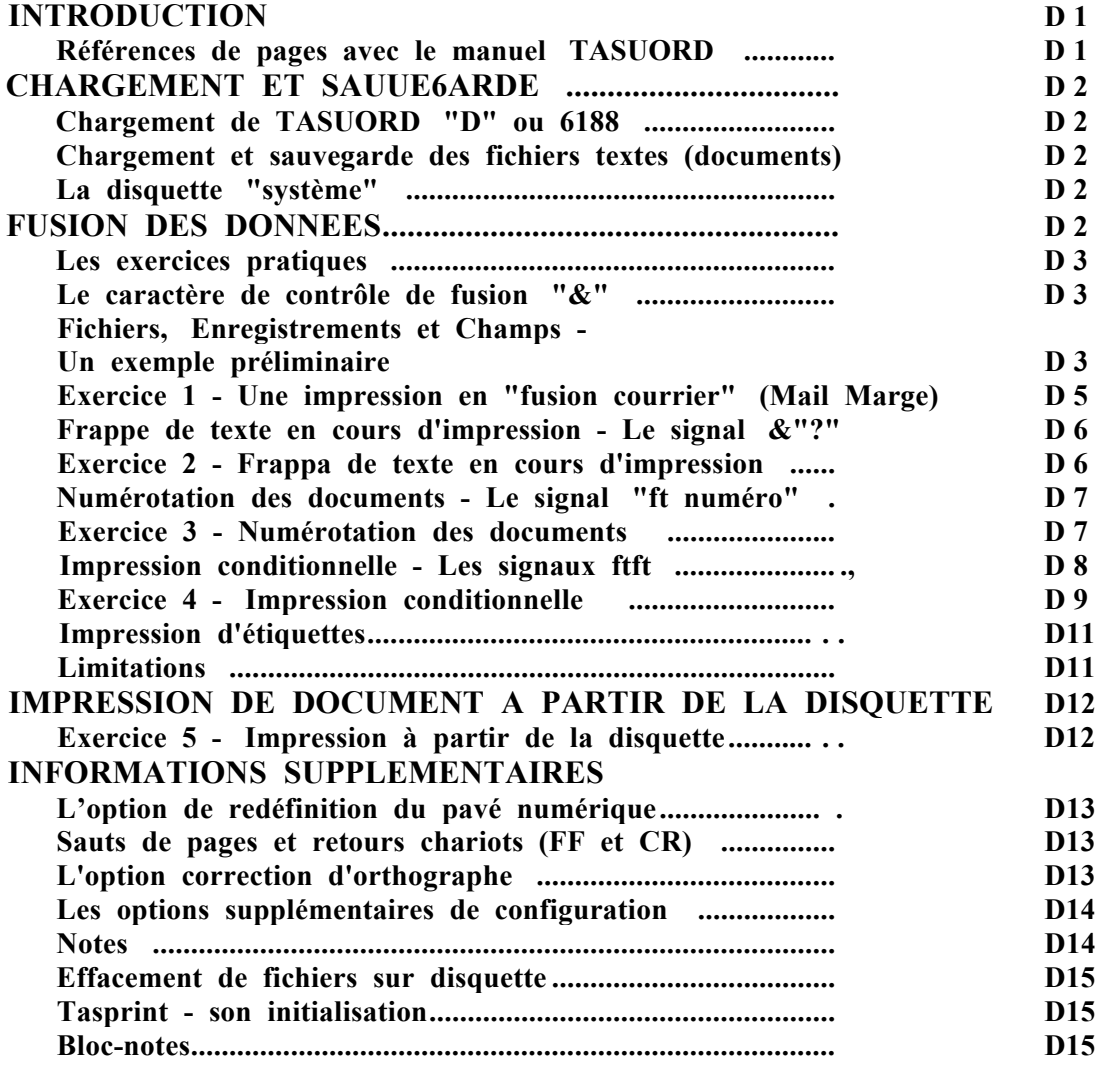

#### **INTRODUCTION.**

**Ce document est un supplément au manuel TASWORD. Il décrit en détail les fonctions supplémentaires des versions "D" et 6128.** *La version originale de TASWORD CPC est transférable sur disquette, ce document ne s'applique pas à ce programme.*

**Les différences principales entre TASWORD/SEMWORD CPC et TASWORD "D" ou 6128 sont:**

**1. Un "document" de travail augmenté.** 

**2. Une fonction de fusion de données intégrée permettant l'impression de documents en utilisant des données extraites d'un programma du fichier intégré ou "importées" d'une base de données ( MASTERFILE).** 

**3. La possibilité d'imprimer un ou plusieurs documents contenus sur une disquette. Ceci permet l'impression de longs documente, contenus en plusieurs parties sur la disquette, avec une seule commande d'impression.** 

**4. Quelques modifications mineures mentionnées plus loin.** 

**REFERENCES AUX PAGES DU MANUEL**

**Les références aux pages du manuel TASWORD sont par chiffres seulement tandis que celles concernant ce supplément sont préfixées par "D".** 

#### **CHARGEMENT ET SAUVEGARDE**

#### **CHARGEMENT DU PROGRAMME**

**Placer la disquette système dans le lecteur A et exécutez:** 

#### **RUN"SEMW0R0"**

**Si vous avez l'extension DK'tronics:** 

#### **RUN"DKRAM"**

**Le programme chargera et vous présentera la page de travail.** 

**CHARGEMENT ET SAUVEGARDE DES DOCUMENTS (fichiers de texte) Les noms des Fichiers peuvent avoir Jusqu'à 8 caractères suivis facultativement par un point (.) puis trois caractères. Les exemples suivants sont tous valables TUTEUR TUTEUR.TXT DOCUMENT DOCUMENT.002 DOCUMENT.BAK** 

**Si vous sauvez un document avec un nom déjà utilise sur cette disquette, le nom du document se trouvant sur le support sera changé, par exemple, si vous avez un document nommé :** 

**DOCUMENT.TXT** 

**et que vous sauvez subséquemment un autre document avec le même nom, l'index de la disquette montrera:** 

#### **DOCUMENT.TXT DOCUMENT.BAK**

**Le dernier fichier est le plus ancien, s'il y avait déjà un fichier DOCUMENT.BAK celui-ci aura été effacé.** 

**LA DISQUETTE SYSTEME** 

**Un catalogue de cette disquette vous montrera + ou - les fichiers suivants (les fichiers précédés d'une \* ne figurent pas dans le CAT de la version 6128).** 

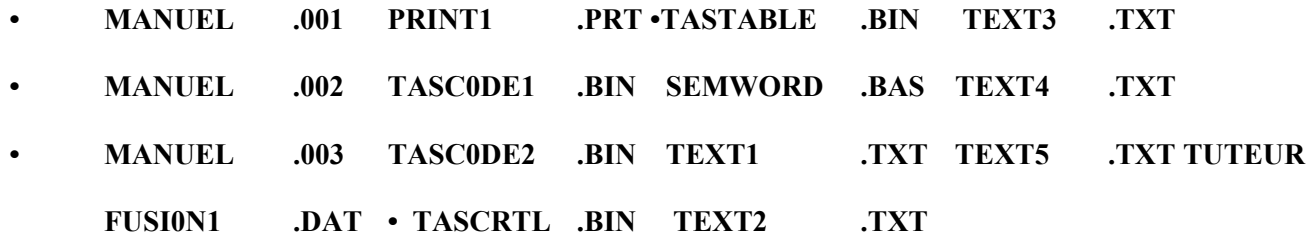

**Les fichiers dont le nom se termine avec .BAS ou .BIN sont les programmes de TASWORD. Ce sont les fichiers qui devront obligatoirement être copies quand vous ferez votre copie personnalisée en utilisant l'option "sauvegarde Tasword" dans le menu principal. Les fichiers terminant par DAT, PRT et TXT sont les exemples que vous utiliserez dans les leçons. D'autres fichiers peuvent apparaître dans certaines disquettes, ce ne seront pas des fichiers "TASWORD" mais généralement des programmes de démonstration sur d'autre produits.** 

**Si vous utilisez l'extension DK il faut aussi transférer les fichiers correspondants en cas de copie du programme.** 

#### **FUSION DE DONNEES**

**La fonction "fusion de données" incorporée dans TASWORD vous permet par exemple d'adresser individuellement la même lettre à un nombre de destinataires dont les noms et adresse sont contenus dans un fichier disquette nomme "fichier de données". Vous pouvez créer votre propre fichier de données avec TASWORD ou vous pouvez utiliser la fonction "exportation" de MASTERFILE et SEMEXT le programme d'extension pour MASTERFILE distribue par Sémaphore. La fonction de fusion de données de TASWORD est "intelligente" dans la mesure où elle permet l'impression conditionnelle. Vous pouvez par exemple créer un fichier contenant les noms et adresse de vos clients dans lequel vous aurez aussi indique un nombre indiquant le chiffre d'affaire réalisé avec chacun d'eux. Tasword vous permettra d'envoyer sélectivement par exemple une lettre à tous ceux ayant acheté pour plus de 5000frs. L'impression conditionnelle permet aussi de mettre en route ou d'interrompre l'impression en réponse à certaines conditions déterminées.** 

#### **LES EXERCICES PRATIQUES**

**L'utilisation des fonctions de fusion de données de TASWORD nécessité une bonne compréhension des concepts de fichiers, (enregistrements) et rubriques (champs). Ne soyez pas effrayés par ces termes, le disque système TASWORD est livré avec une série de fichiers exemples. Les leçons contenues dans ce manuel, vous invitent à utiliser ces fichiers pour apprendre à utiliser le programme d'une manière active. Ne vous en faites pas si vous ne comprenez pas tout à la première lecture. C'est probablement en partie parce que nous n'avons pas été assez clairs. Prenez votre temps, travaillez chaque section et faites les exercices suggérés. Après ceci, lisez la section à nouveau.** 

#### **LE CARACTERE DE CONTROLE DE FUSION " & "**

**Le caractère & est le caractère qui contrôle la fonction de fusion. Il est tapé dans le texte pour indiquer où les données importées doivent être imprimées. Le caractère & est aussi utilisé dans un fichier de données pour indiquer les différents champs d'un enregistrement, (vous pouvez redéfinir ce caractère et en choisir un autre, lisez comment en page D14).** 

**FICHIERS, ENREGISTREMENTS ET CHAMPS - Un exemple préliminaire...** 

**Ce premier exemple permettra de clarifier les termes utilisés, c'est un simple fichier d'adresse utilisable pour exécuter une fusion courrier au cours de laquelle une série de lettres identiques sont adressées individuellement à différentes personnes dont les noms et adresses figurent dans notre fichier de fusion. Cette liste qui peut avoir été tapée dans Tasword et sauvée comme un document, et pourrait ressembler à ceci:** 

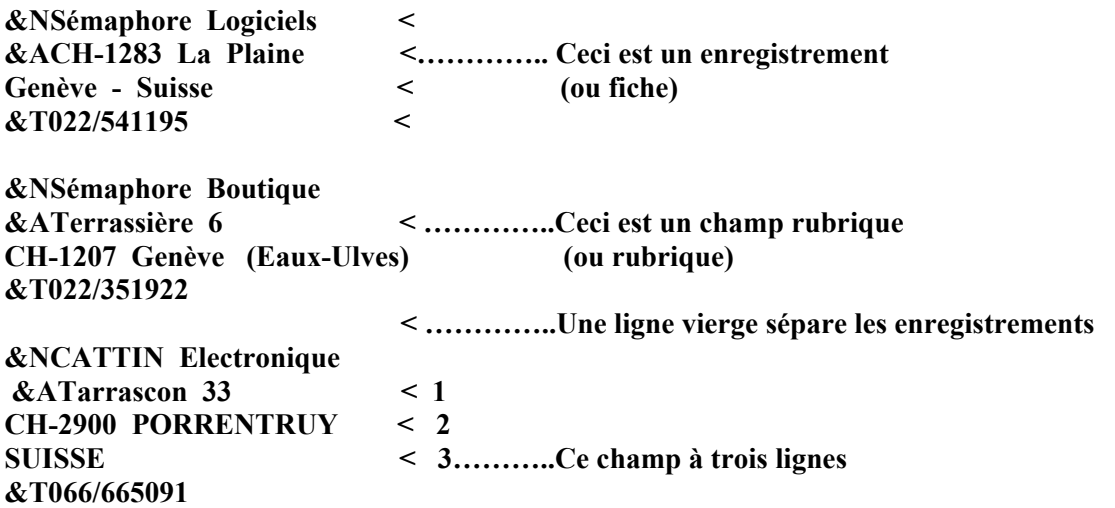

**Dans cet exemple, nous avons un fichier de fusion contenant trois enregistrements, chacun contenant trois champs, le nom, l'adresse et le téléphone.** 

**Dans un fichier de fusion, chaque champ doit être préfixé par le caractère & (caractère de contrôle) suivi d'une lettre qui identifie le champ, ici "N" pour nom et "A" pour adresse.** 

**Le caractère d'identification DOIT être une LETTRE soit A-Z ou a-z. Le programme différencie les majuscules des minuscules, chaque enregistrement peut donc contenir jusqu'à 52 champs et un total de 1500 caractères.** 

**La lettre dans cet exemple de Fusion-courrier sera tapée dans TASWORD et pourrait ressembler à celle-ci:** 

**----------------------------------------------------------------------------------------------------**

**&N &A** 

**Messieurs, Chers &N, (ou toute autre formule)** 

*Veuillez trouver ici une très brève lettre que nous uti1isons comme exemple d'uti1isation de TASWORD "D" en fusion-courrier* 

**Meilleures salutations,** 

**Signature.** 

**---------------------------------------------------------------------------------------------------- Quand cette lettre sera imprimée avec la fonction fusion de données en utilisant le fichier ci-dessus comme fichier de fusion, elle sera reproduite 3 fois. La première copie se présentera comme suit:** 

**----------------------------------------------------------------------------------------------------**

**Sémaphore Logiciels CH-12B3 LA PLAINE Genève - Suisse Messieurs (ou Chers Sémaphore Logiciels),** 

**Veuillez trouver ici une très brève lettre que nous utilisons comme exemple d'utilisation de TASWORD "D" en fusion-courrier.** 

**----------------------------------------------------------------------------------------------------**

**Meilleures salutations,** 

**Signature.** 

**Vous aurez compris le fonctionnement du processus de fusion, le &N dans le texte de la lettre a été remplacé à l'impression par le champ correspondant du premier enregistrement. De même, le &A dans la lettre a été remplacé par le champ (de plusieurs lignes) suivant appelé &A.** 

**La deuxième lettre se présentera de le façon suivante:** 

**----------------------------------------------------------------------------------------------------**

**Sémaphore Boutique Terrassiers 6 CH-1207 Genève (Eaux-Ulves)** 

**Messieurs (ou Chers Sémaphore Boutique)** 

*Veuillez trouver ici une très brève lettre que nous uti1isons comme exemple d'uti1isttion de TASWORD "D" en fusion courrier.*  **Meilleures salutations,** 

**Signature.** 

**----------------------------------------------------------------------------------------------------** Les lettres suivantes reprendront de même les données correspondantes dans le fichier de fusion.

#### **EXERCICE 1 - Une impression en "fusion-courrier" (Mail-Merge)**

- **Dans cet exercice nous allons:**
- **1. Charger Tasword/Semword;**
- **2. Charger et inspecter le fichier de fusion MERGE1.DAT;**
- **3. Effacer le fichier texte;**
- **4. Charger et Inspecter l'exemple de fichier texte TEXT1.TXT;**
- **5. Exécuter une impression en "fusion" avec les données de MERGE1.DAT;**
- **6. Ajouter un enregistrement au fichier de fusion et exécuter une autre impression;**
- **7. Modifier le fichier texte pour que le n. de tél. soit imprimé;**

**(1) Chargez TASW0RD en plaçant la disquette système dans le lecteur A puis en exécutant: RUN"SEMWORD ou RUN"DKRAM** 

**C2) Un fichier de fusion de démonstration se trouve sur la disquette, 11 s'appelle FUSI0N1.DAT et est identique à celui illustré à la page D3. Chargez-le en passant au menu principal (CTRL + ENTER) puis en choisissant l'option L pour chargement. Pressez ENTER pour valider et la liste des fichiers contenus sur la disquette sera affichée. Vous serez alors invité à taper le nom du fichier désiré. Tapez:** 

#### **FUSIDN1.DAT**

**Validez avec ENTER. Le fichier de fusion sera chargé comme un fichier texte pour vous permettre de le vérifier et «de voir qu'il est identique à celui de la page D3. Plus tard nous voudrons modifier ce fichier mais pour le moment comme nous voulons l'utiliser tel quel.** 

**(3) Effacez le texte en pressant CTRL+CLR puis 0 pour confirmer.** 

**(4) Chargez maintenant le fichier TEXT1.TXT et vérifiez qu'il est identique à celui illustré en page D4. (5) Nous allons maintenant exécuter une impression en "fusion" avec le fichier se trouvant en mémoire qui devrait apparaître à l'écran. Pressez CTRL+ENTER pour accéder au menu principal puis D pour sélectionner l'option IMPR & FUSION DONNEES. Après validation avec ENTER, un nouveau menu vous sera présenté. En pressant COPY vous choisissez les valeurs défaut (entre parenthèses). Une liste des fichiers sur la disquette sera à nouveau affichée et vous devrez sélectionner le fichier de fusion requis en tapant son nom soit, ici:** 

#### **FUSI0N1.DAT**

**Suivi de ENTER. Le programme vérifiera l'existence du fichier demandé sur la disquette puis vous demandera de presser:** 

- **A pour imprimer le fichier texte avec chaque enregistrement,**
- **S pour imprimer avec les enregistrements sélectionnés,**
- **ESC pour abandonner la fusion et revenir au menu principal.**

**Pressez A pour choisir l'option "tous enregistrements" et les 4 lettres seront imprimées sur la même feuille. Normalement vous voudrez que chaque lettre soit sur une feuille séparée, pour obtenir cela, choisissez 1'option "saut de page après impression" (dernière option du menu d'impression, v.p. 27).** 

**Maintenant, essayez la même impression mais choisissez S pour n'utiliser que les enregistrements sélectionnés. Vous constaterez que chaque adresse est affichée à son tour et que vous avez le choix de l'imprimer ou non.** 

**(6) Chargez ensuite le fichier de fusion FUSI0N1.DAT comme fichier texte et ajoutez-y vos propres noms, adresse et téléphone. N'oubliez pas d'utiliser les caractères d'identification EN, &A et &T au début des champs. Sauvez le fichier modifié avec le nom TEMP.DAT, rechargez TEXT1.TXT et exécutez une impression en indiquant TEMP.DAT comme fichier de fusion.** 

**(7) Tapez &T à un endroit choisi dans la lettre; à l'impression, vous remarquerez que le n. de téléphone est aussi imprimé** 

#### **SAISIE DE TEXTE EN COURS D'IMPRESSION - LE SIGNAL f&". ."**

**Si le fichier texte contient un signal &". ." - le caractère de contrôle de Fusion "&" suivi d'un texte entre guillemets, le programme réagira de la Façon suivante à l'impression:** 

**L'impression sera interrompue et le texte contenu dans les guillemets apparaîtra l'écran. Jusqu'à une ligne de texte peut être contenue entre les guillemets. Si vous pressez ENTER, ce texte sera imprimé et l'impression du reste du texte continuera.** 

**A chaque impression suivante, le texte que vous aurez tapé en dernier en réponse au signal sera à nouveau proposé. Pour l'utiliser à nouveau, tapez simplement ENTER. Si vous voulez le changer, tapez le nouveau texte qui sera alors imprimé et sera retenu pour le prochain passage.** 

**Pour ne rien imprimer quand le programme s'arrête à cette option, tapez la Barre d'espacement +ENTER.** 

**Il peut y avoir plusieurs signaux &".." dans un texte mais le programme ne se souviendra du dernier texte entré que pour six signaux successifs.** 

**EXERCICE 2 - Saisie de texte en cours d'impression.** 

**- au cours da cette leçon nous allons:** 

**1. Charger et examiner le Fichier le Fichier texte TEXT5.TXT qui contient des signaux &". ."** 

**2. Exécuter une impression avec Fusion en utilisant les enregistrements de FUSI0N1.DAT;** 

**3. Ajouter un autre signal &". ." dans le texte et exécuter une autre impression;** 

**(l) Chargez le Fichier TEXT2.TXT** 

**---------------------------------------------------------------------------------------------------- &N &A** 

**Chers &N,** 

*Je vous remercie pour l'intérêt que vous portez à notre nouvelle gamme de produits. J'ai passé votre demande d'une démonstration en vos locaux à notre service des ventes et un de nos techniciens vous rendra visite le &"date et heure".* 

**Veuillez agréer, cher &N, nos salutations respectueuses.** 

**M. H. Tétou Directeur.** 

**---------------------------------------------------------------------------------------------------- Ce Fichier texte contient un signal &". ." qui vous permet d'insérer la date et l'heure que vous désirez avant de continuer l'impression.** 

**(2) Exécutez une impression avec Fusion de ce texte en utilisant les données de FUSI0N1.DAT** 

**(3) Ajoutez un autre signal à la Fin da la lettre pour vous permettre d'insérer un postscriptum A la Fin de chaque copie de la lettre. Essayez à nouveau une Impression** 

#### **NUMEROTATION DES DOCUMENTS - La commande & numéro**

**Les documents imprimés en mode fusion peuvent être numérotés dans leur ordre d'impression au moyen de la commande & numéro.** 

**Si par exemple, un fichier texte contient le signal &57, la première copie portera ce numéro et les suivantes les numéros 58, 59, 60 ...** 

**Un fichier de texte peut contenir Jusqu'à seize commandes & numéro.** 

**EXERCICE 3 - Numérotation de documents - dans cette leçon nous :** 

**1. Ajouterons une commande & numéro à l'exemple TEXT2.TXT;** 

**5. Exécuterons une impression/fusion au cours de laquelle les lettres seront numérotées dans l'ordre en commençant à 1;** 

- **3. Modifierons la commande & numéro pour faire commencer la numérotation à un autre numéro que 1.**
- **(1) Chargez comme de coutume le fichier TEXT2.TXT et ajoutez-y une ligne supplémentaire afin qu'il apparaisse comme ci-dessous:**

**----------------------------------------------------------------------------------------------------**

**&N &A Veuillez utiliser le n. de référence &l** 

**Chers &N,** 

*Je vous remercie pour l'intérêt que vous portez a notre nouvelle gamme de produits. J'ai passé votre demande d'une démonstration en vos locaux à notre service des ventes et un de nos techniciens vous rendra visite le &"date et heure".* 

> **Veuillez agréer, cher &N, nos salutations respectueuses. M. H. Tétou Directeur.**

**(2) Exécutez une impression avec fusion de ce fichier texte et du fichier FUSI0N1.DAT** 

**(3) Modifiez la commande & numéro dans le fichier texte pour que la numérotation commence par un autre numéro et testez le programme en effectuant une autre impression.** 

#### **IMPRESSION CONDITIONNELLE - Les commandes &&**

**La commande double & (&&) permet l'impression conditionnelle. Cette fonction permet de stopper ou enclencher l'impression selon qu'une condition logique est vérifiée ou non en relation avec un champ spécifié.** 

**La syntaxe pour une impression conditionnelle est: && suivi par l'identificateur du champ et un symbole logique suivi d'un texte ou d'un numéro.** 

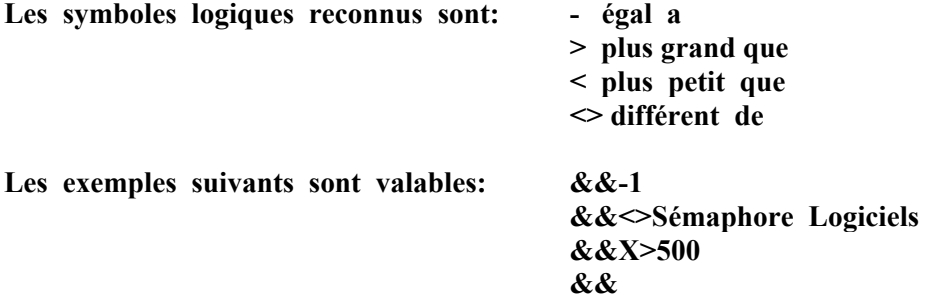

**Lorsque pendant une impression, le programme rencontre la commande &&, il compare la donnée (nombre ou texte) suivant le signe logique avec la donnée du fichier et du champ spécifiée. Si la condition est vérifiée, l'impression se poursuit. Si au contraire elle n'est pas vérifiée, l'impression est stoppée pour le reste de la page en cours ou Jusqu'à la rencontre du signal "continue".** 

**Le signal "continue" se compose de && (espace).** 

**Notez les points suivants concernant l'impression conditionnelle:** 

**\* Les nombres doivent être ENTIERS et suivis d'un espace.** 

**\* Si un nombre contient un signe non numérique (par ex. un point ou une virgule, il sera considéré comme un texte.** 

**\* Si les deux données, la chaîne "condition" et le champ choisi, sont des nombres entiers, la comparaison sera arithmétique. Si l'une ou l'autre des données comporte une décimale, la comparaison sera faite comme si les deux étaient des chaînes de caractères. Les chaînes sont comparées selon la valeur ASCII des caractères les composant. Quand une comparaison est faite, seule la première ligne d'un champ en comportant plusieurs est prise en compte.** 

**\* La commande && arrêtera l'impression si l'identificateur de champ ne se trouve pas dans l'enregistrement considéré.** 

**\* Dans une impression conditionnelle contenant du texte, tout le texte suivant && et Jusqu'à la fin de la ligne sera comparé avec le champ dans l'enregistrement. Il est donc prudent d'inscrire les commandes dans des lignes vierges comme dans les exemples de l'exercice 4.** 

**\* La commande d'impression conditionnelle agit comme une bascule et interromp ou enclenche l'impression. Une relation logique du type AND (et) entre deux conditions ne peut être établie.** 

#### **EXERCICE 4 - Impression conditionnelle**

**- Nous allons aborder:** 

**1. Chargement et utilisation de TEXT3.TXT ce fichier contient une commanda conditionnelle numérique** 

**2. Exécuter une fusion du fichier texte avec FUSI0N1.DAT** 

**3. Changer le texte et la condition pour imprimer différents Jeux de lettres** 

**4. Changer la commande d'impression conditionnelle dans le fichier pour établir une comparaison entre chaines de caractères puis en réaliser l'impression.** 

**----------------------------------------------------------------------------------------------------** 

**(1) Chargez etc... TEXT3.TXT et vérifiez son contenu avec le texte ci-dessous:** 

**&&T-6 &N** 

**Chers &N,** 

*Les documents ci-joints décrivent une petite partie de notre nouvelle gamme de produits pour 1'AMSTRAD. Ceux-ci seront en exposition au Salon International du Logiciel de San-Francisco. Nous espérons vous y rencontrer.* 

> **Meilleures salutations Le directeur commercial.**

**Ce document contient une commande d'impression conditionnelle dans la première ligne. Elle enclenche l'impression avec L'enregistrement rencontré. Si le champ numérique T est égal à 6.** 

**(2) Exécutez une impression de cette lettre avec FUSI0N1.DAT Vous remarquerez que vous avez imprimé la lettre à la seule firme domiciliée aux ULIS. La condition était de n'imprimer la lettre que si le champ T dans un enregistrement était égal à 6. Comme les nombres sont terminés par un espace, le programme ne considère que le premier chiffre du numéro.** 

**(3) Pouvez-vous éditer le fichier texte pour qu'il se réfère à un Salon à Genève et exécuter l'impression pour n'envoyer de lettre qu'aux adresses avec l'indicatif de Genève (022)?** 

**&N &A** 

**Chers &N,** 

*Les documents ci-joints présentent une partie de notre nouvelle gamme de produits pour 1'Amstrad qui sera en exposition au Salon International du Logiciel de San-Francisco. Nous espérons vous y rencontrer. &&T=022* 

**----------------------------------------------------------------------------------------------------**

*Un arrangement spécial à été conclu pour les habitants de la région genevoise. Contactez L'Agence des Banques pour les détails.* 

**&&** 

**Meilleures salutations,** 

**Le directeur commercial** 

**----------------------------------------------------------------------------------------------------** 

**La commande d'impression conditionnelle séparant les deux paragraphes de cette lettre arrêtera l'impression si le champ T ne contient pas la valeur 022. Le && remet en marche l'impression si nécessaire.** 

**Exécutez une impression de ce document avec FUSI0N1.DAT, vous constaterez que la lettre n'est envoyée qu'aux adresses contenant l'indicatif téléphonique 022** 

**(5) Chargez le fichier TEXT5.TXT qui se présente comme suit:** 

**&& = Cattin Electronique &N &A** 

**Chers &N** 

*Merci pour votre lettre du 16 août et pour le devis concernant la réparation de notre ordinateur. (veuillez s'il vous plait exécuter la réparation dans les meilleurs délais. Sincèrement vôtre,* 

**M. P.SCHMILBLICK Directeur général ----------------------------------------------------------------------------------------------------** 

**Ce dernier document illustre une des nombreuses applications possibles de la fonction Fusion de Données. Le fichier de fusion est utilisé comme votre carnet d'adresses et sera "consulté" par le programme pour trouver automatiquement l'adresse de votre correspondant. Exécutez une impression avec FUSI0N1.DAT pour Imprimer la lettre avec l'adresse complète.** 

#### **IMPRESSION D'ETIQUETTES**

**Après une impression en fusion courrier, vous pourriez vouloir imprimer des Étiquettes contenant par exemple les noms et adresses des destinataires des lettres imprimées.** 

**La façon la plus simple de s'assurer que chaque adresse soit correctement placée sur l'Étiquette est de redéfinir la longueur de page comme étant la distance en lignes entre le début de chaque étiquette. La plupart des étiquettes en rubans pour imprimantes sont espacées de B, 9 ou 12 lignes. Si vos étiquettes sont espacées de 9 lignes, il faudra envoyer à l'imprimante les codes de longueur de page (form lenght) correspondants, par exemple pour les imprimantes compatibles EPSON:** 

$$
ESC "C" 9
$$

**Définissez un des codes de contrôle d'imprimante (v.p. 38) pour envoyer ces codes soit en décimal:** 

**27 (enter) 67 (enter) 9 (enter)** 

**Envoyez cette séquence à l'imprimante en "imprimant" un document contenant seulement le caractère de contrôle (car. inversé) que vous venez de définir. Les étiquettes peuvent alors être imprimées au moyen d'un fichier de fusion et d'un document contenant les codes suivants:** 

> **&N &A**

**Pour obtenir l'espacement correct, répondez 0 à l'option "saut de page à la fin" dans le menu d'impression.** 

**LIMITATIONS** 

**TASWORD ne peut reformater un texte contenant des commandes de "fusion" ce qui à pour conséquence de le déjustifier.** 

**TASWORD ne peut pas non plus tenir un compte des lignes supplémentaires qui peuvent être apportées par un champ de plusieurs lignes (adresse par exemple).** 

**Il faudra donc tenir compte de ces facteurs dans votre mise en page.** 

#### **IMPRESSION DIRECTE DEPUIS LA DISQUETTE**

**Un document qui dépasse la capacité du fichier de travail de TASWIORD doit être sauvé en plusieurs parties sur la disquette. Ce document peut ensuite être imprimé en plusieurs fois après chargement successif de ses différentes parties.** 

**Cette procédure peut être automatisée dans TASW0RD "D" en créant un document spécial appelé "fichier d'impression", ce document contiendra les noms des textes à imprimer les uns à la suite des autres.** 

**Voici un exemple de fichier d'impression:** 

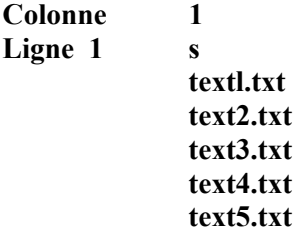

**Le symbole S qui doit se trouver sur la ligne 1 et dans la première colonne du document, informe TASWORD que ce texte est un fichier d'impression. Il est suivi de la liste des noms des fichiers que vous voulez imprimer, chacun commençant à la colonne 1 d'une nouvelle ligne.** 

**Quand vous demandez à TASWORD d'imprimer ce fichier, il vérifie la présence du S puis cherche sur la disquette que tous les documents nommés s'y trouvent. Si l'un d'eux ne s'y trouve pas, un message d'erreur sera affiché et vous reviendrez au document pour pouvoir l'éditer. Si au contraire tous s'y trouvent, l'impression commencera dans l'ordre spécifié.** 

**TASWORD cherchera les documente sur le disque "en cours" mais le fichier d'impression peut aussi contenir un Indicateur comme suit:** 

#### **a:textl.txt b:texte.txt**

**L'impression de documents depuis la disquette ne peut être exécutée que par l'intermédiaire de l'option "impression" du menu principal; pendant une impression "fusion" le programme ignore le S. Il est recommandé de choisir 0 à la dernière option d'impression (saut de page) afin de faire commencer chaque document sur une nouvelle page. Ceci est essentiel si vous utilisez des en-têtes, bas de page ou numéros. TASWORD n'imprimera qu'une seule copie d'un document avec cette fonction.** 

**EXERCICE 4 - Impression depuis la disquette** 

**(l) Chargez le fichier PRINT1.PRT et vérifiez qu'il est identique à celui de la page précédente. Le S se trouve bien sur la première ligne et à la première colonne, les titres commencent aussi dans la première colonne.** 

**(2) Pressez ENTER pour passer au menu principal, puis pressez I pour choisir "impression" et ENTER pour valider. Pressez maintenant COPY pour imprimer avec les valeurs défaut. Les cinq documents choisis seront alors imprimés.** 

#### **INFORMATIONS SUPPLEMENTAIRES**

**(1) Redéfinition du pavé numérique. Nouvelle option.** 

**Cette option s'ajoutera aux choix qui vous sont donnée dans l'option "Changer programme". Elle permet de donner aux touches du pavé numérique des valeurs différentes tant en mode direct qu'en mode SHIFT. Dans votre version de TASWORD le pavé numérique contient en mode SHIFT les accents et autres signes diacritiques du français.** 

**La modification des touchée s'effectue comme pour les autres modifications de jeux de caractère; choisissez d'abord la touche à redéfinir, le programme vous demandera ensuite de donner le ou les codes du caractère que vous voulez attribuer à ce caractère.** 

**Supposons par exemple que voue vouliez placer le "à" sur la toucha 4 au lieu de la toucha 7:** 

- **Choisissez l'option C pour "changer programme" dans le menu principal.**
- **Passez les différentes options Jusqu'à l'option voulue que vous choisirez en tapant 0 au lieu de N.**
- **Choisissez la touche 4**
- **Entrez successivement:**

**186 (le code d'accès au deuxième Jeu de caractères) ENTER 64 (le code du caractère normalement tapé pour obtenir "à") ENTER** 

**Si vous ne voulez pas définir d'autres caractères, tapez ENTER à nouveau pour revenir au menu.** 

**NOTE:** *si vous choisissez par erreur une touche que vous ne désirez pas changer il faudra entrer les codes s'y rapportant (ceux apparaissant à 1'écran), car en faisant juste ENTER ENTER vous entreriez simplement deux codes nuls,* 

**(2) Saut de page et retour chariot.** 

**Certaines imprimantes n'exécutent pas un "retour chariot" automatique après un "saut de page". Avec ces machines, la première ligne de la nouvelle page ne sera pas correctement placée si la page précédente s'est terminée par un "bas-de- page" ou un numéro.** 

**Si vous ajoutez 128 au code pour le saut de page (habituellement 12) soit un total de 140, et entrez cette valeur dans l'option "définir format de page" vous obtiendrez généralement le résultat souhaité, en effet, le programme exécute un saut de page après un retour chariot si le code pour le saut de page est supérieur à 128.** 

**(3) Option vérification d'orthographe.** 

**Cette option au menu principal se rapporte à un programme qui vérifie l'orthographe d'usage des mots dans le document par comparaison avec un dictionnaire de quelques 22000 mots auxquels vous pouvez ajouter votre vocabulaire spécialisé. La vérification d'un texte entier (environ 10 pages) en langage courant prend moins de 6 minutes. La version anglaise de ce programme est déjà disponible et la version française le sera probablement vers la fin 1986 (si vous avez envoyé votre carte de garantie vous serez Informé de sa parution).** 

**(4) Les questions supplémentaires dans l'option "changer programme"** 

**Dans TASWORD "D" et 6128 les questions supplémentaires suivantes apparaissent en plus des questions mentionnées en page 40:** 

- **? Caractère de contrôle fusion de données (30)**
- **? Caractère de contrôle fichier d'impression (36)**
- **? Validation avec ou sans ENTER 0/N**

**38 est le code ASCII pour le symbole "&" (et commercial ou ampersand) utilisé comme signal pour les données de fusion. Vous pouvez choisir un autre caractère en entrant son code ASCII.** 

**Le signe 36, "S" dollar peut lui aussi être remplacé par un autre de la même façon.** 

**La troisième question permet à ceux d'entre vous qui maîtrisez bien TASWORD de supprimer la validation avec ENTER des différentes options gagnant par là pas mal de temps.** 

**SHIFT LOCK - Blocage de la fonction SHIFT** 

**CTRL + CAPS LOCK bloque l'Amstrad en mode SHIFT. Quand ce mode est enclenché, la pression d'une touche à le même effet que si SHIFT était aussi pressé. Si vous n'arrivez à taper que des majuscules sans que CAPS LOCK soit mis, c'est que vous êtes par accident en mode SHIFT. Pour annuler cette fonction, pressez CTRL + CAPS LOCK à nouveau.** 

#### **TASPRINT et TASWORD**

**Il n'est pas nécessaire de configurer TASWORD "D" pour utiliser TASPRINT. Il ne faut donc pas suivre l'instruction 5.2 de la notice TASPRINT.** 

#### **CHANGER LA COULEUR DES LIGNES D'ETAT**

**Les deux lignes d'état au bas des menus principaux qui donnent les nombres de lignes, caractères et mots ne sont par dans les couleurs du papier ou de l'encre. Vous ne pourrez donc pas les changer par l'option de modification du programme. Il faut passer en basic et exécuter directement:** 

#### **POKE 5521.x**

**où x est le numéro de la couleur voulue. Exécutez ensuite ENTER pour relancer le programme.** 

**LES CARACTERES S et & DANS LES FICHIERS de FUSION et D'IMPRESSION Les caractères "&" et "S" dans les fichiers de fusion ou d'impression doivent toujours être placés dans la première colonne du texte.** 

#### **EFFACEMENT de DOCUMENTS.**

**Pour effacer un document nommé par exemple: EXEMPLE.TXT passez en Basic depuis le menu principal et entrez la ligne suivante:** 

**| ERA, ou ÚERA,"EXEMPLE.TXT** 

 **puis exécutez:** 

**RUN ENTER vous ramènera au programme.** 

**TASWORD "D" et les touches redéfinissables.** 

**Les touches redéfinissables de TASWORD peuvent être définies pour produire un texte. Le programme est déjà livré par Sémaphore avec une touche définie pour donner une adresse (essayez CTRL 0)** 

**Nous faisons ici usage d'une des caractéristiques intéressantes des Amstrad et de TASWORD. Malheureusement, la taille du tampon qui est utilisé pour contenir les chaînes associées aux touches est par défaut fixée à 120 caractères.** 

**PRINCIPALES DIFFERENCES ENTRE TASWORD "D" ET TASWORD 6.128** 

**Effacement de fichiers sur disquette:** 

- **1: Dans la page de menu, tapez la touche E, puis ENTER.**
- **2: Le catalogue de la disquette apparaît.**
- **3: Entrez: soit le nom du fichier à effacer ou ESC**
- **4: Cette option vous permet donc d'obtenir un catalogue de la disquette sans avoir à effacer un fichier.**

#### **Initialisation de TASPRINT**

**1: Dans la page de menu, tapez la touche I, puis ENTER.** 

**2: Placez la disquette contenant vos polices de caractères dans le lecteur A puis pressez ENTER. Si vous ne vouliez pas cette option pressez ESC pour retourner au menu.** 

 **3: Si la machine ne trouve pas vos polices, elle affichera un message d'erreur et vous demandera de presser une touche.** 

 **4: Si tout va bien, les polices seront chargées une à unes et vous retournerez au menu. Vous pouvez maintenant directement utiliser Tasprint.** 

**NOTES sur certains messages non documentés:** 

**a) Le message "Accède au disque MEU" apparaîtra plusieurs fois pendant les opérations sur les fichiers, lorsque celui-ci apparaît, patientez quelques instants. Ce message apparaît lorsque la machine effectue des transferts de texte entre le deuxième bloc de mémoire de 64K à l'aide du gestionnaire de mémoire.** 

**b) De nouvelles adjonctions ont étés faites à l'option commandée par les touches CTRL+R (option de recherche/remplacement). Deux nouvelles questions sont posées dans cette option:** 

**1: Ignorer cas (N) 0/N: Cette question décide si la recherche doit faire la différence entre les majuscules et les minuscules. Si la réponse est O (Oui), aucune différence n'est faite.** 

**2: Sélectif ou Tout (T) S/T: Cette question décide si toutes la fois que la recherche rencontre le mot à remplacer elle le remplace. Si la réponse est S (Sélectif), alors chaque fois que le mot est rencontré, Tasword demande si 11 faut le remplacer.** 

**c) Une nouvelle option permet d'utiliser des bloc-notes. Comme vous le savez, dans le Tasword 6128 les touches CTRL + et CTRL+ vous permettent de faire défiler la page d'aide dans le cadre en haut de l'écran. L'accès au quatre bloc-notes du Tasword 6128 se fait de la même manière. Pour accéder au bloc-notes, pressez les touches CTRL+ Jusqu'à ce que le premier bloc-notes apparaisse. Pour passer au prochain blocnotes, appuyez encore une fois sur CTRL+, pour remonter pressez CTRL+. Voici les quelques commandes qui vous permettent d'utiliser un bloc-notes un fois qu'il est présent dans le cadre du haut:** 

**1: CTRL+ESC Mode bloc-notes ma/arr: Cette command place le curseur dans le bloc-notes prêt pour y noter quelque chose. Si vous tapez ces touches une nouvelle fois, le curseur reviendra dans le texte.** 

**2: CTRL+CLR Effacer bloc-notes actuel: Si votre curseur se trouve dans un bloc-notes, cette commende affichera le message suivant: Prêt à effacer ce bloc-notes, êtes vous sur 0/N. Si vous répandez O(Oui), le blocnotes sera effacé.** 

*ATTENTION! Si le curseur ne se trouve pas dans un bloc-notes cette commande demande la confirmation pour l'effacement du texte !!!* 

**3: SHIFT+ESC Affiche tous les bloc-notes: Cette commande affiche les quatre bloc-notes à l'écran de la même manière que ESC affiche la page d'aide.** 

**4: SHIFT+COPY Envoyer du texte dans le bloc-notes: Cette commande envoie les six première lignes de texte après le curseur de texte dans le bloc-notes où se trouve actuellement le curseur.** 

**5: CTRL+COPY Prendre du texte dans le bloc-notes: Cette commande fait exactement la même chose que SHIFT+COPY, mais en sens inverse. • • •** 

**V.10/66**